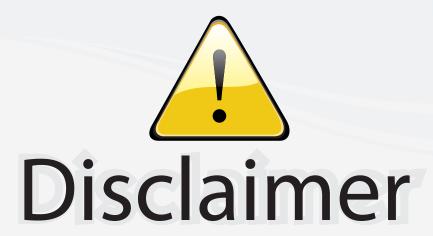

This user manual is provided as a free service by FixYourDLP.com. FixYourDLP is in no way responsible for the content of this manual, nor do we guarantee its accuracy. FixYourDLP does not make any claim of copyright and all copyrights remain the property of their respective owners.

#### About FixYourDLP.com

FixYourDLP.com (http://www.fixyourdlp.com) is the World's #1 resource for media product news, reviews, do-it-yourself guides, and manuals.

Informational Blog: http://www.fixyourdlp.com Video Guides: http://www.fixyourdlp.com/guides User Forums: http://www.fixyourdlp.com/forum

FixYourDLP's Fight Against Counterfeit Lamps: http://www.fixyourdlp.com/counterfeits

# Sponsors:

RecycleYourLamp.org – Free lamp recycling services for used lamps: http://www.recycleyourlamp.org

Lamp Research - The trusted 3rd party lamp research company: http://www.lampresearch.com

Discount-Merchant.com – The worlds largest lamp distributor: http://www.discount-merchant.com

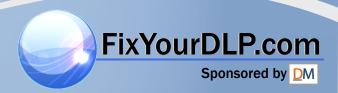

# **ViewSonic®**

# PJD5111 DLP Projector

IMPORTANT: Please read this User Guide to obtain important information on installing and using your product in a safe manner, as well as registering your product for future service. Warranty information contained in this User Guide will describe your limited coverage from ViewSonic Corporation, which is also found

private site an ttip//www.riewsonic.com in English, or in specific languages

'Antes de operar su equipo lea cuidadosamente las instrucciones en este manual

using the Regional selection box in the upper right corner of our website.

- User Guide
- Guide de l'utilisateur
- Bedienungsanleitung
- Guía del usuario
- Guida dell'utente
- Guia do usuário
- Användarhandbok
- Käyttöopas
- Руководство пользователя
- 使用手冊 (繁體)
- 使用手册(简体)
- 사용자 안내서
- Podręcznik użytkownika
- Kullanıcı kılavuzu

Model No.: VS12440

THE TRUSTED SOURCE FOR PROJECTO

ViewSonic<sup>®</sup>

# **Compliance Information**

#### **FCC Statement**

This device complies with part 15 of FCC Rules. Operation is subject to the following two conditions: (1) this device may not cause harmful interference, and (2) this device must accept any interference received, including interference that may cause undesired operation. This equipment has been tested and found to comply with the limits for a Class B digital device, pursuant to part 15 of the FCC Rules. These limits are designed to provide reasonable protection against harmful interference in a residential installation. This equipment generates, uses, and can radiate radio frequency energy, and if not installed and used in accordance with the instructions, may cause harmful interference to radio communications. However, there is no guarantee that interference will not occur in a particular installation. If this equipment does cause harmful interference to radio or television reception, which can be determined by turning the equipment off and on, the user is encouraged to try to correct the interference by one or more of the following measures:

- Reorient or relocate the receiving antenna.
- Increase the separation between the equipment and receiver.
- Connect the equipment into an outlet on a circuit different from that to which the receiver is connected.
- Consult the dealer or an experienced radio/TV technician for help.

**Warning:** You are cautioned that changes or modifications not expressly approved by the party responsible for compliance could void your authority to operate the equipment.

#### For Canada

- This Class B digital apparatus complies with Canadian ICES-003.
- Cet appareil numérique de la classe B est conforme à la norme NMB-003 du Canada.

### **CE Conformity for European Countries**

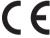

The device complies with the EMC Directive 2004/108/EC and Low Voltage Directive 2006/95/EC.

### Following information is only for EU-member states:

The mark is in compliance with the Waste Electrical and Electronic Equipment Directive 2002/96/EC (WEEE).

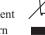

The mark indicates the requirement NOT to dispose the equipment including any spent or discarded batteries or accumulators as unsorted municipal waste, but use the return

and collection systems available. Chant. Com (800) 281-886

If the batteries, accumulators and button cells included with this equipment, display the chemical symbol Hg, Cd, or Pb, then it means that the battery has a heavy metal content of more than 0.0005% Mercury or more than 0.002% Cadmium, or more than 0.004% Lead.

ViewSonic i PJD5111

# **Declaration of RoHS Compliance**

This product has been designed and manufactured in compliance with Directive 2002/95/EC of the European Parliament and the Council on restriction of the use of certain hazardous substances in electrical and electronic equipment (RoHS Directive) and is deemed to comply with the maximum concentration values issued by the European Technical Adaptation Committee (TAC) as shown below:

| Substance                               | Proposed Maximum<br>Concentration | Actual Concentration |
|-----------------------------------------|-----------------------------------|----------------------|
| Lead (Pb)                               | 0.1%                              | < 0.1%               |
| Mercury (Hg)                            | 0.1%                              | < 0.1%               |
| Cadmium (Cd)                            | 0.01%                             | < 0.01%              |
| Hexavalent Chromium (Cr <sup>6+</sup> ) | 0.1%                              | < 0.1%               |
| Polybrominated biphenyls (PBB)          | 0.1%                              | < 0.1%               |
| Polybrominated diphenyl ethers (PBDE)   | 0.1%                              | < 0.1%               |

Certain components of products as stated above are exempted under the Annex of the RoHS Directives as noted below:

Examples of exempted components are:

- 1. Mercury in compact fluorescent lamps not exceeding 5 mg per lamp and in other lamps not specifically mentioned in the Annex of RoHS Directive.
- 2. Lead in glass of cathode ray tubes, electronic components, fluorescent tubes, and electronic ceramic parts (e.g. piezoelectronic devices).
- Lead in high temperature type solders (i.e. lead-based alloys containing 85% by weight or more lead).
- 4. Lead as an allotting element in steel containing up to 0.35% lead by weight, aluminium containing up to 0.4% lead by weight and as a cooper alloy containing up to 4% lead by weight.

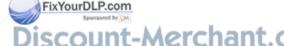

Discount-Merchant.com (800) 281-8860
THE TRUSTED SOURCE FOR PROJECTOR LAMPS AND ACCESSORIES

# **Copyright Information**

Copyright<sup>©</sup> ViewSonic<sup>®</sup> Corporation, 2009. All rights reserved.

Macintosh and Power Macintosh are registered trademarks of Apple Inc.

Microsoft, Windows, Windows NT, and the Windows logo are registered trademarks of Microsoft Corporation in the United States and other countries.

ViewSonic, the three birds logo, OnView, ViewMatch, and ViewMeter are registered trademarks of ViewSonic Corporation.

VESA is a registered trademark of the Video Electronics Standards Association. DPMS and DDC are trademarks of VESA.

ENERGY STAR $^{\circledR}$  is a registered trademark of the U.S. Environmental Protection Agency (EPA). As an ENERGY STAR $^{\circledR}$  partner, ViewSonic Corporation has determined that this product meetsthe ENERGY STAR $^{\circledR}$  guidelines for energy efficiency.

PS/2, VGA and XGA are registered trademarks of International Business Machines Corporation. Disclaimer: ViewSonic Corporation shall not be liable for technical or editorial errors or omissions contained herein; nor for incidental or consequential damages resulting from furnishing this material, or the performance or use of this product.

In the interest of continuing product improvement, ViewSonic Corporation reserves the right to change product specifications without notice. Information in this document may change without notice

No part of this document may be copied, reproduced, or transmitted by any means, for any purpose without prior written permission from ViewSonic Corporation.

### **Product Registration**

To meet your future needs, and to receive any additional product information as it becomes available, please register your product on the Internet at: www.viewsonic.com. The ViewSonic® Wizard CD-ROM also provides an opportunity for you to print the registration form, which you may mail or fax to ViewSonic.

# **For Your Records**

Product Name: PJD5111

**ViewSonic DLP Projector** 

Model Number: VS12440

FixYourDLDccument Number: PJD5111\_UG\_ENG Rev. 1D 03-10-09

Serial Number:

Purchase Date: Chant.com (800) 281-8860

THE TRUSTED SOURCE FOR PROJECTOR LAMPS AND ACCESSORIES

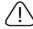

The lamp in this product contains mercury.

Please dispose of in accordance with local, state or federal laws.

# Table of contents

| Important safety                         | Menu operation                                  |    |
|------------------------------------------|-------------------------------------------------|----|
| instructions2                            | _                                               |    |
| Introduction5                            | <b>Maintenance40</b>                            |    |
| Projector features5                      | Care of the projector                           |    |
| Shipping contents 6                      | Lamp information                                |    |
| Projector exterior view                  | Troubleshooting47                               |    |
| Controls and functions 8                 | Specifications48                                |    |
| Positioning your                         | Projector specifications                        |    |
| projector11                              | Dimensions                                      |    |
| Choosing a location                      | Timing chart                                    |    |
| Projection dimensions12                  | Copyright information51                         |    |
| Connection13                             | / <                                             |    |
| Connecting a computer or monitor 13      | Appendix52                                      |    |
| Connecting Video source devices 15       | IR control table                                |    |
| <b>Operation19</b>                       | RS232 command table                             |    |
|                                          |                                                 |    |
| Starting up the projector                |                                                 |    |
| Using the menus 20                       |                                                 |    |
| Utilizing the password function21        |                                                 |    |
| Switching input signal                   |                                                 |    |
| Adjusting the projected image24          |                                                 |    |
| Magnifying and searching for details. 26 |                                                 |    |
| Selecting the aspect ratio               |                                                 |    |
| Hiding the image                         |                                                 |    |
| Locking control keys                     |                                                 |    |
| Freezing the image                       | C.COM (800) 281-88 JECTOR LAMPS AND ACCESSORIES | 60 |
| Adjusting the sound32                    |                                                 |    |
| Personalizing the projector              |                                                 |    |
| menu display33                           |                                                 |    |

# Important safety instructions

### **Safety Instructions**

- 1. Read these instructions.
- 2. Keep these instructions.
- 3. Heed all warnings.
- Follow all instructions.
- 5. Do not use this unit near water.
- 6. Clean with a soft, dry cloth.
- Do not block any ventilation openings. Install the unit in accordance with the manufacturer's instructions.
- 8. Do not install near any heat sources such as radiators, heat registers, stoves, or other devices (including amplifiers) that produce heat.
- 9. Do not defeat the safety purpose of the polarized or grounding-type plug. A polarized plug has two blades with one wider than the other. A grounding type plug has two blades and a third grounding prong. The wide blade and the third prong are provided for your safety. If the provided plug does not fit into your outlet, consult an electrician for replacement of the obsolete outlet.
- 10. Protect the power cord from being walked on or pinched particularly at plugs.

  Convenience receptacles and the point where they exit from the unit. Be sure that the power outlet is located near the unit so that it is easily accessible.
- 11. Only use attachments/accessories specified by the manufacturer.
- Use only with the cart, stand, tripod, bracket, or table specified by the manufacturer, or sold with the unit. When a cart is used, use caution when moving the cart/unit combination to avoid injury from tipping over.
- 13. Unplug this unit when unused for long periods of time.
- 14. Refer all servicing to qualified service personnel. Servicing is required when the unit has been damaged in any way, such as: if the power-supply cord or plug is damaged, if liquid is spilled onto or objects fall into the unit, if the unit is exposed to rain or moisture, or if the unit does not operate normally or has been dropped.
- Please read this manual before you operate your projector. Save it for future reference.
- Fixydor Dep not look straight at the projector lens during operation. The intense light beam may damage your eyes.
- 17. Refer servicing to qualified service personnel.

  18. Always open the lens shutter or remove the lens cap when the projector lamp is

- 19. In some countries, the line voltage is NOT stable. This projector is designed to operate safely within a mains voltage between 100 to 240 volts AC, but could fail if power cuts or surges of  $\pm 10$  volts occur. In areas where the mains voltage may fluctuate or cut out, it is recommended that you connect your projector through a power stabilizer, surge protector or uninterruptible power supply (UPS).
- 20. Do not block the projection lens with any objects when the projector is under operation as this could cause the objects to become heated and deformed or even cause a fire. To temporarily turn off the lamp, press BLANK on the projector or remote control.
- 21. The lamp becomes extremely hot during operation. Allow the projector to cool for approximately 45 minutes prior to removing the lamp assembly for replacement.
- 22. Do not operate lamps beyond the rated lamp life. Excessive operation of lamps beyond the rated life could cause them to break on rare occasions.
- 23. Never replace the lamp assembly or any electronic components unless the projector is unplugged.
- Do not place this product on an unstable cart, stand, or table. The product may fall, sustaining serious damage.
- 25. Do not attempt to disassemble this projector. There are dangerous high voltages inside which may cause death if you should come into contact with live parts. The only user serviceable part is the lamp which has its own removable cover. Under no circumstances should you ever undo or remove any other covers. Refer servicing only to suitably qualified professional service personnel.
- 26. Do not place this projector in any of the following environments.
  - Space that is poorly ventilated or confined. Allow at least 50 cm clearance from wallsand free flow of air around the projector.
  - Locations where temperatures may become excessively high, such as the inside of a car with all windows rolled up.
  - Locations where excessive humidity, dust, or cigarette smoke may contaminate optical components, shortening the projector's life span and darkening the picture.
  - Locations near fire alarms
  - Locations with an ambient temperature above 40°C / 104°F
  - Locations where the altitudes are higher than 3000 m (10000 feet).
- 27. Do not block the ventilation holes. If the ventilation holes are seriously obstructed, verheating inside the projector may result in a fire.
  - Do not place this projector on a blanket, bedding or any other soft surface.
  - Do not cover this projector with a cloth or any other item.
  - Do not place inflammables near the projector.
- FixYourDI Pcompage 28. Always place the projector on a level, horizontal surface during operation.
  - Do not use if tilted at an angle of more than 10 degrees left to right, nor at angle of more than 15 degrees front to back. Using the projector when it is not fully

### THE TRUborizontal may cause a malfunction of, or damage to, the lamp. ACCESSORIES

29. Do not stand the projector on end vertically. Doing so may cause the projector to fall over, causing injury or resulting in damage to the projector.

- 30. Do not step on the projector or place any objects upon it. Besides probable physical damage to the projector, doing so may result in accidents and possible injury.
- 31. Do not place liquids near or on the projector. Liquids spilled into the projector may cause it to fail. If the projector does become wet, disconnect it from the power supply's wall socket and call your local service center to have the projector serviced.
- 32. This product is capable of displaying inverted pictures for ceiling mount installation.
  - Use only qualified ceiling mount kit for mounting the projector and ensure it is securely installed.
- 33. When the projector is under operation, you may sense some heated air and odor from its ventilation grill. It is a normal phenomenon and not a product defect.
- 34. Do not use the Security bar for transporting or installation. It should be used with a commercially available theft prevention cable.

## Safety instructions for ceiling mounting of the projector

We want you to have a pleasant experience using your projector, so we need to bring this safety matter to your attention to prevent damage to person and property.

If you intend to mount your projector on the ceiling, we strongly recommend that you use aproper fitting projector ceiling mount kit and that you ensure it is securely and safely installed.

If you use an inappropriate projector ceiling mount kit, there is a safety risk that the projector may fall from the ceiling due to an improper attachment through the use of the wrong gauge or length screws.

You can purchase a projector ceiling mount kit from the place you purchased your projector. We recommends that you also purchase a separate Kensington lock compatible security cable and attach it securely to both the Kensington lock slot on the projector and the base of the ceiling mount bracket. This will perform the secondary role of restraining the projector should its attachment to the mounting bracket become loose.

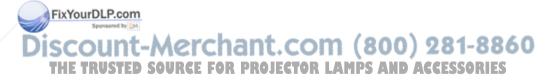

### Introduction

# **Projector features**

The projector integrates high-performance optical engine projection and a user-friendly design to deliver high reliability and ease of use.

The projector offers the following features.

- Screen Color correction allowing projection on surfaces of several predefined colors
- Quick auto search speeding up the signal detecting process
- Up to 8 sets of picture modes providing multiple choices for different projection purposes
- Selectable quick cooling function makes the projector cool in a shorter time
- · One-key auto-adjustment to display the best picture quality
- Digital keystone correction to correct distorted images
- Adjustable color balance control for data/video display
- · High brightness projection lamp
- Ability to display 16.7 million colors
- Multi-language On-Screen Display (OSD) menus
- Switchable normal and economic modes to reduce the power consumption
- Component HDTV compatibility (YPbPr)
- High quality manual zoom lens

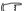

- The apparent brightness of the projected image will vary depending on the ambient lighting conditions, selected input signal contrast/brightness settings, and is directly proportional to projection distance.
- The lamp brightness will decline over time and may vary within the lamp manufacturers specifications. This is normal and expected behavior.

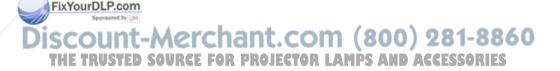

# **Shipping contents**

Carefully unpack and verify that you have all of the items shown below. If any of these items are missing, please contact your place of purchase.

### Standard accessories

The supplied accessories will be suitable for your region, and may differ from those illustrated.

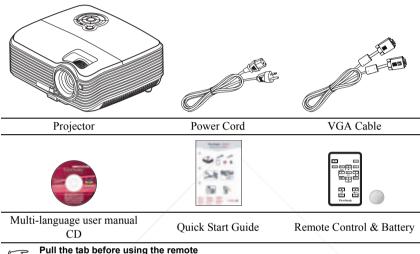

control.

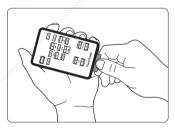

Optional accessories

Ispense Ceiling mount, wall mount

Replacement lamp
Optional cases

(800) 281-8860 Optional cases THE TRUSTED SOURCE FOR PROJECTOR LAMPS AND ACCESSORIES

# **Projector exterior view**

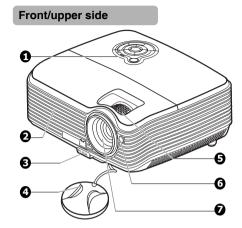

#### Rear/lower side

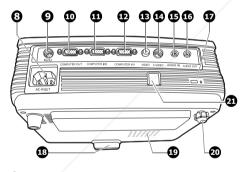

- External control panel
   (See "Projector and remote control"
   on page 8 for details.)
- 2. Vent (heated air exhaust)
- 3. Quick-release button
- 4. Lens cover
- 5. Focus ring and Zoom ring
- 6. Front IR remote sensor
- Projection lens
- 8. AC power cord inlet
- 9. RS-232 control port
- 10. RGB signal output socket
- RGB (PC)/Component video (YPbPr/YCbCr) signal input socket-1
- 12. RGB (PC)/Component video (YPbPr/YCbCr) signal input socket-2
- Video input socket
- 14. S-Video input socket
- 15. Audio signal input socket
- 16. Audio signal output socket
- 17. Kensington anti-theft lock slot
- 18. Quick-release foot
- 19. Lamp cover
- 20. Rear adjuster foot
- 21. Security bar

Connects a commercially available theft prevention cable.

#### **Warning**

FixYourDLP.com

- THIS APPARATUS MUST BE EARTHED.
- When installing the unit, incorporate a readily accessible disconnect device in the fixed wiring, or connect the power plug to an easily accessible socket-outlet near the unit. If a fault should occur during operation of the unit, operate the disconnect device to switch the power supply off, or disconnect the power plug.

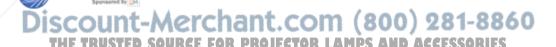

### **Controls and functions**

### Projector and remote control

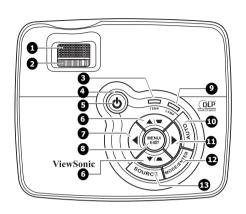

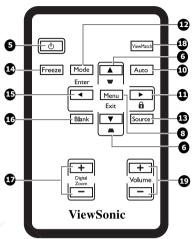

#### 1. Focus ring

Adjusts the focus of the projected image. See "Fine-tuning the image size and clarity" on page 25 for details.

#### 2. Zoom ring

Adjusts the size of the image. See "Finetuning the image size and clarity" on page 25 for details.

#### 3. TEMPerature indicator light

Lights up red if the projector's temperature becomes too high. See "Indicators" on page 46 for details.

#### 4. POWER indicator light

Lights up or flashes when the projector is under operation. See "Indicators" on page 46 for details.

#### 5. (1) POWER

Toggles the projector between standby mode and on. See "Starting up the projector" on page 19 and "Shutting down the projector" on page 33 for details.

# 6. Keystone/Arrow keys ( □ / ▲ Up, □ /▼ Down)

Manually corrects distorted images resulting from an angled projection. See "Correcting keystone" on page 25 for details.

#### 7. **■** Left/BLANK

Hides the screen picture. See "Hiding the image" on page 31 for details.

#### 8. MENU/EXIT

Turns on the On-Screen Display (OSD) menu. Goes back to previous OSD menu, exits and saves menu settings. See "Using the menus" on page 20 for details.

iscount-Merchant Cothe menus" on page 20 for details.

THE TRUSTED SOURCE FOR PROJECTOR LAMPS AND ACCESSORIES

FixYourDLP.com

#### 9. LAMP indicator light

Indicates the status of the lamp. Lights up or flashes when the lamp has developed a problem. See "Indicators" on page 46 for details

#### 10. AUTO

Automatically determines the best picture timings for the displayed image. See "Auto-adjusting the image" on page 24 for 16. details

#### 11. ► Right/ 🔓

Activates panel key lock. See "Locking control keys" on page 31 for details.

When the On-Screen Display (OSD) menu is activated, the #6, #7, and #11 keys are used as directional arrows to select the desired menu items and to make adjustments. See "Using the menus" on page 20 for details.

#### 12. MODE/ENTER

Selects an available picture setup mode. See "Selecting a picture mode" on page 28 for details.

Enacts the selected On-Screen Display (OSD) menu item.

#### 13. SOURCE

Displays the source selection bar. See "Switching input signal" on page 23 for details.

#### 14. FREEZE

Freezes the projected image. See "Freezing the image" on page 32 for details.

#### 15. **◀** Left

Selects the desired menu items and makes adjustments. See "Using the menus" on page 20 for details.

#### 16. BLANK

Hides the screen picture. See "Hiding the image" on page 31 for details.

#### 17. Digital Zoom keys (+, -)

Magnifies or reduces the projected picture size. See "Magnifying and searching for details" on page 26 for details.

#### 18. ViewMatch

Switch in between high brightness performance or Accuracy color performance.

#### 19. Volume keys (+, -)

Magnifies or reduces the volume level. See "Adjusting the sound" on page 32 for details.

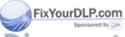

# Discount-Merchant.com (800) 281-8860 THE TRUSTED SOURCE FOR PROJECTOR LAMPS AND ACCESSORIES

### Remote control effective range

Infra-Red (IR) remote control sensor is located on the front of the projector. The remote control must be held at an angle within 30 degrees perpendicular to the projector's IR remote control sensor to function correctly. The distance between the remote control and the sensor should not exceed 8 meters (~ 26 feet).

Make sure that there are no obstacles between the remote control and the IR sensor on the projector that might obstruct the infra-red beam.

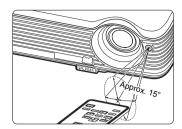

#### Replacing the remote control battery

- Pull out the battery holder.
- Please follow the illustrated instructions. Push and hold the locking arm while pulling out the battery holder.

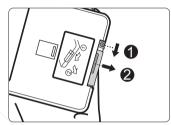

- Insert the new battery in the holder. Note the positive polarity should face outward.
- Push the holder into the remote control.

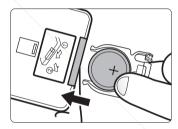

#### (i CAUTION

- Avoid excessive heat and humidity.
- · There may be battery damage if the battery is incorrectly replaced.
- · Replace only with the same or equivalent type recommended by the battery manufacturer.
- Dispose of the used battery according to the battery manufacturer's instructions.
- · Never throw a battery into a fire. There may be danger of an explosion.
- If the battery is dead or if you will not be using the remote control for a long time, remove FixYourD the battery to prevent damage to the remote control from possible battery leakage.

Discount-Merchant.com (800) 281-8860
THE TRUSTED SOURCE FOR PROJECTOR LAMPS AND ACCESSORIES

# Positioning your projector

# **Choosing a location**

Your room layout or personal preference will dictate which installation location you select. Take into consideration the size and position of your screen, the location of a suitable power outlet, as well as the location and distance between the projector and the rest of your equipment.

Your projector is designed to be installed in one of four possible installation locations:

#### 1. Front Table

Select this location with the projector placed near the floor in front of the screen. This is the most common way to position the projector for quick setup and portability.

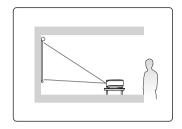

#### 2. Front Ceiling

Select this location with the projector suspended upside-down from the ceiling in front of the screen.

Purchase the projector ceiling mount kit from your dealer to mount your projector on the ceiling.

Set Front Ceiling in the SYSTEM SETUP: Basic > Projector Position menu after you turn the projector on.

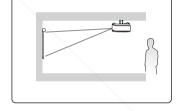

#### 3. Rear Ceiling

Select this location with the projector suspended upside-down from the ceiling behind the screen.

Note that a special rear projection screen and the projector ceiling mounting kit are required for this installation location.

Set Rear Ceiling in the SYSTEM SETUP: Basic > Projector Position menu after you turn the projector on.

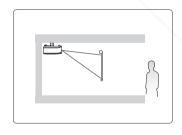

FixYourDLP. Rear Table

Select this location with the projector placed near the floor behind the screen.

Note that a special rear projection screen is required. D. SOURGE FOR PROJECTOR

Set **Rear Table** in the **SYSTEM SETUP: Basic** > **Projector Position** menu after you turn the projector on.

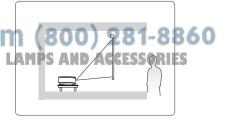

# **Projection dimensions**

Refer to "Dimensions" on page 49 for the center of lens dimensions of this projector before calculating the appropriate position.

#### • 4:3 image on a 4:3 screen

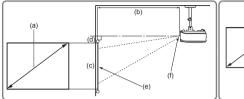

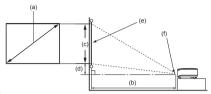

16:9 image on a 4:3 screen

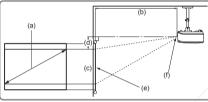

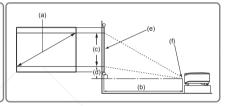

(e): Screen (f): Center of lens

|                                  |         |       |                  |                 | creen |                     |         |                     | 16:9 Screen |                                    |       |      |       |                     |            |                     |             |  |
|----------------------------------|---------|-------|------------------|-----------------|-------|---------------------|---------|---------------------|-------------|------------------------------------|-------|------|-------|---------------------|------------|---------------------|-------------|--|
| (a) Screen<br>Size<br>[inch (m)] |         | (b) P | rojecti<br>[m (i | on dis<br>nch)] |       | (c) Image<br>height |         | (d) Vertical offset |             | (b) Projection distance [m (inch)] |       |      |       | (c) Image<br>height |            | (d) Vertical offset |             |  |
| L                                | . ()1   | n     | in.              | m               | ах.   | [cm                 | (inch)] | [cm (               | inch)]      | m                                  | iin.  | m    | max.  |                     | [cm (inch) |                     | [cm (inch)] |  |
| 40                               | (1.0)   | 1.5   | (59)             | 1.7             | (65)  | 61                  | (24)    | 6                   | (2)         | 1.6                                | (65)  | 1.8  | (71)  | 50                  | (20)       | 15                  | (6)         |  |
| 50                               | (1.3)   | 1.9   | (74)             | 2.1             | (82)  | 76                  | (30)    | 8                   | (3)         | 2.1                                | (81)  | 2.3  | (89)  | 62                  | (25)       | 19                  | (7)         |  |
| 60                               | (1.5)   | 2.3   | (89)             | 2.5             | (98)  | 91                  | (36)    | 9                   | (4)         | 2.5                                | (97)  | 2.7  | (107) | 75                  | (29)       | 22                  | (9)         |  |
| 70                               | (1.8)   | 2.6   | (104)            | 2.9             | (114) | 107                 | (42)    | 11                  | (4)         | 2.9                                | (113) | 3.2  | (125) | 87                  | (34)       | 26                  | (10)        |  |
| 80                               | (2.0)   | 3.0   | (119)            | 3.3             | (131) | 122                 | (48)    | 12                  | (5)         | 3.3                                | (129) | 3.6  | (142) | 100                 | (39)       | 30                  | (12)        |  |
| 90                               | (2.3)   | 3.4   | (134)            | 3.7             | (147) | 137                 | (54)    | 14                  | (5)         | 3.7                                | (146) | 4.1  | (160) | 112                 | (44)       | 34                  | (13)        |  |
| 100                              | (2.5)   | 3.8   | (149)            | 4.2             | (163) | 152                 | (60)    | 15                  | (6)         | 4.1                                | (162) | 4.5  | (178) | 125                 | (49)       | 37                  | (15)        |  |
| 120                              | (3.0)   | 4.5   | (178)            | 5.0             | (196) | 183                 | (72)    | 18                  | (7)         | 4.9                                | (194) | 5.4  | (214) | 149                 | (59)       | 45                  | (18)        |  |
| 150                              | (3.8)   | 5.7   | (223)            | 6.2             | (245) | 229                 | (90)    | 23                  | (9)         | 6.2                                | (243) | 6.8  | (267) | 187                 | (74)       | 56                  | (22)        |  |
| 200                              | (5.1)   | 7.5   | (297)            | 8.3             | (327) | 305                 | (120)   | 30                  | (12)        | 8.2                                | (324) | 9.0  | (356) | 249                 | (98)       | 75                  | (29)        |  |
| 250                              | (6.4)   | 9.4   | (371)            | 10.4            | (409) | 381                 | (150)   | 38                  | (15)        | 10.3                               | (405) | 11.3 | (445) | 311                 | (123)      | 93                  | (37)        |  |
| (Yaqa                            | D(Z.19) | drø   | (446)            | 12.5            | (490) | 457                 | (180)   | 46                  | (18)        | 12.3                               | (486) | 13.6 | (534) | 374                 | (147)      | 112                 | (44)        |  |

There is 3% tolerance among these numbers due to optical component variations. It is recommended that if you intend to permanently install the projector, you should physically test the projection size and distance using the actual projector in situ before you permanently install it, so as to make allowance for this projector's optical characteristics. This will help you determine the exact mounting position so that it best suits your installation location.

## Connection

When connecting a signal source to the projector, be sure to:

- 1. Turn all equipment off before making any connections.
- 2. Use the correct signal cables for each source.
- 3. Ensure the cables are firmly inserted.
- In the connections shown below, some cables may not be included with the projector (see "Shipping contents" on page 6). They are commercially available from electronics stores.

# Connecting a computer or monitor

### Connecting a computer

The projector provides two VGA input sockets that allow you to connect them to both IBM® compatibles and Macintosh® computers. A Mac adapter is needed if you are connecting legacy version Macintosh computers.

#### To connect the projector to a notebook or desktop computer:

- Take the supplied VGA cable and connect one end to the D-Sub output socket of the computer.
- Connect the other end of the VGA cable to the COMPUTER IN 1 or COMPUTER IN 2 signal input socket on the projector.
- 3. If you wish to make use of the projector (mixed mono) speaker in your presentations, take a suitable audio cable and connect one end of the cable to the audio output socket of the device, and the other end to the AUDIO IN socket of the projector.
- If you wish, you can use another suitable audio cable and connect one end of the cable
  to the AUDIO OUT socket of the projector, and the other end to your external
  speakers (not supplied).
  - Once connected, the audio can be controlled by the projector On-Screen Display (OSD) menus. See "Adjusting the sound" on page 32 for details.

The final connection path should be like that shown in the following diagram:

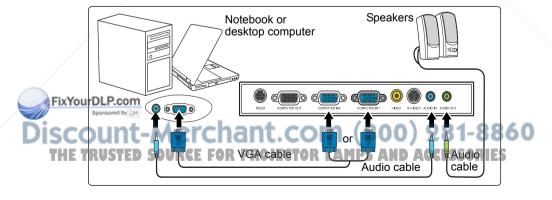

Many notebooks do not turn on their external video ports when connected to a projector.

Usually a key combo like FN + F3 or CRT/LCD key turns the external display on/off. Locate a function key labeled CRT/LCD or a function key with a monitor symbol on the notebook. Press FN and the labeled function key simultaneously. Refer to your notebook's documentation to find your notebook's key combination.

### **Connecting a monitor**

If you want to view your presentation close-up on a monitor as well as on the screen, you can connect the **COMPUTER OUT** signal output socket on the projector to an external monitor with a VGA cable following the instructions below:

#### To connect the projector to a monitor:

- Connect the projector to a computer as described in "Connecting a computer" on page 13.
- Take a suitable VGA cable (only one supplied) and connect one end of the cable to the D-Sub input socket of the video monitor.
  - Or if your monitor is equipped with a DVI input socket, take a VGA to DVI-A cable and connect the DVI end of the cable to the DVI input socket of the video monitor.
- 3. Connect the other end of the cable to the **COMPUTER OUT** socket on the projector. The final connection path should be like that shown in the following diagram:

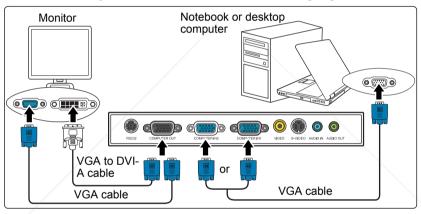

- The COMPUTER OUT output only works when COMPUTER IN 1 or COMPUTER IN 2 is made to the projector.
  - If you wish to use this connection method when the projector is in standby mode, make sure the Active VGA Out function is turned on in the SYSTEM SETUP: Advanced menu.
     See "Active VGA Out" on page 38 and the table below for details.

| FixYourDL     | Active VGA Out status      | Projector status                                                                                 |                                                               |    |  |  |  |
|---------------|----------------------------|--------------------------------------------------------------------------------------------------|---------------------------------------------------------------|----|--|--|--|
|               | ared by DM                 | Power On                                                                                         | Standby                                                       |    |  |  |  |
| DISCOUTHE TRU | On (Default) STED SOURCE F | Active connector: *COMPUTER IN 1/*COMPUTER IN 2/ COMPUTER OUT/AUDIO IN/ AUDIO OUT                | Active connector: COMPUTER IN 1/COMPUTER OUT/AUDIO OUT OR IE. | 60 |  |  |  |
| •             | Off                        | N/A                                                                                              | N/A                                                           |    |  |  |  |
|               |                            | layed from COMPUTER OUT port depends on which signal MPUTER IN 2) is selected for the projector. |                                                               |    |  |  |  |

# **Connecting Video source devices**

You can connect your projector to various Video source devices that provide any one of the following output sockets:

- Component Video
- S-Video
- Video (composite)

You need only connect the projector to a Video source device using just one of the above connecting methods, however each provides a different level of video quality. The method you choose will most likely depend upon the availability of matching terminals on both the projector and the Video source device as described below:

#### Best video quality

The best available video connection method is Component Video (not to be confused with composite Video). Digital TV tuner and DVD players output Component Video natively, so if available on your devices, this should be your connection method of choice in preference to (composite) Video.

See "Connecting a Component Video source device" on page 16 for how to connect the projector to a component video device.

#### Better video quality

The S-Video method provides a better quality analog video than standard composite Video. If you have both composite Video and S-Video output terminals on your Video source device, you should elect to use the S-Video option.

See "Connecting an S-Video source device" on page 17 for how to connect the projector to an S-Video device.

#### Least video quality

Composite Video is an analog video and will result in a perfectly acceptable, but less than optimal result from your projector, being the least video quality of the available methods described here.

See "Connecting a composite Video source device" on page 18 for how to connect the projector to a composite Video device.

#### Connecting audio

The projector has one built-in mono speaker which is designed to provide basic audio functionality accompanying data presentations for business purposes only. They are not designed for, nor intended for stereo audio reproduction use as might be expected in home theater or home cinema applications. Any stereo audio input (if provided), is mixed into a common mono audio output through the projector speaker.

If you wish, you can make use of the projector (mixed mono) speaker in your presentations, and also connect separate amplified speakers to the Audio Out socket of the projector. The audio output is a mixed mono signal and controlled by the projector Volume and Mute settings.

If you have a separate sound system, you will most likely want to connect the audio output of your Video source device to that sound system, instead of to the mono audio projector.

### Connecting a Component Video source device

Examine your Video source device to determine if it has a set of unused Component Video output sockets available:

- If so, you can continue with this procedure.
- If not, you will need to reassess which method you can use to connect to the device.

#### To connect the projector to a Component Video source device:

- Take a Component Video to VGA (D-Sub) adaptor cable and connect the end with 3 RCA type connectors to the Component Video output sockets of the Video source device. Match the color of the plugs to the color of the sockets; green to green, blue to blue, and red to red.
- Connect the other end of the Component Video to VGA (D-Sub) adaptor cable (with a
  D-Sub type connector) to the COMPUTER IN 1 or COMPUTER IN 2 socket on the
  projector.
- 3. If you wish to make use of the projector (mixed mono) speaker in your presentations, take a suitable audio cable and connect one end of the cable to the audio output socket of the device, and the other end to the AUDIO IN socket of the projector.
- If you wish, you can use another suitable audio cable and connect one end of the cable to the AUDIO OUT socket of the projector, and the other end to your external speakers

Once connected, the audio can be controlled by the projector On-Screen Display (OSD) menus. See "Adjusting the sound" on page 32 for details.

The final connection path should be like that shown in the following diagram:

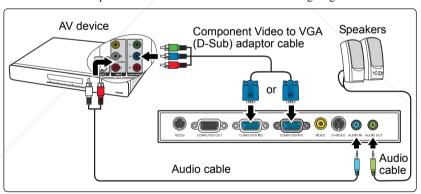

FixTour DITHE projector is only capable of playing mixed mono audio, even if a stereo audio input is specified. See "Connecting audio" on page 15 for details.

If the selected video image is not displayed after the projector is turned on and the correct video source has been selected, check that the Video source device is turned on and operating correctly. Also check that the signal cables have been connected correctly.

VGA-Component adapter
(ViewSonic P/N: CB-00008906)

# Connecting an S-Video source device

Examine your Video source device to determine if it has an unused S-Video output socket available:

- If so, you can continue with this procedure.
- If not, you will need to reassess which method you can use to connect to the device.

#### To connect the projector to an S-Video source device:

- Take an S-Video cable and connect one end to the S-Video output socket of the Video source device.
- 2. Connect the other end of the S-Video cable to the S-VIDEO socket on the projector.
- 3. If you wish to make use of the projector (mixed mono) speaker in your presentations, take a suitable audio cable and connect one end of the cable to the audio output socket of the device, and the other end to the AUDIO IN socket of the projector.
- If you wish, you can use another suitable audio cable and connect one end of the cable to the AUDIO OUT socket of the projector, and the other end to your external speakers

Once connected, the audio can be controlled by the projector On-Screen Display (OSD) menus. See "Adjusting the sound" on page 32 for details.

The final connection path should be like that shown in the following diagram:

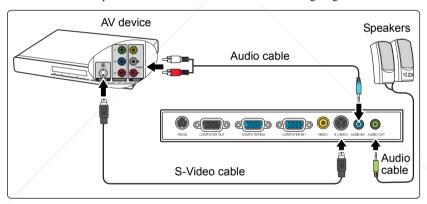

- The projector is only capable of playing mixed mono audio, even if a stereo audio input is connected. See "Connecting audio" on page 15 for details.
- If the selected video image is not displayed after the projector is turned on and the correct FixYourDLvideo source has been selected, check that the Video source device is turned on and operating correctly. Also check that the signal cables have been connected correctly.
  - If you have already made a Component Video connection between the projector and this S-Video source device using Component Video connections, you need not connect to this device using an S-Video connection as this makes an unnecessary second connection of poorer picture quality. See "Connecting Video source devices" on page 15 for details.

### Connecting a composite Video source device

Examine your Video source device to determine if it has a set of unused composite Video output sockets available:

- If so, you can continue with this procedure.
- If not, you will need to reassess which method you can use to connect to the device.

#### To connect the projector to a composite Video source device:

- Take a Video cable and connect one end to the composite Video output socket of the Video source device.
- 2. Connect the other end of the Video cable to the **VIDEO** socket on the projector.
- 3. If you wish to make use of the projector (mixed mono) speaker in your presentations, take a suitable audio cable and connect one end of the cable to the audio output socket of the device, and the other end to the AUDIO IN socket of the projector.
- If you wish, you can use another suitable audio cable and connect one end of the cable to the AUDIO OUT socket of the projector, and the other end to your external speakers
  - Once connected, the audio can be controlled by the projector On-Screen Display (OSD) menus. See "Adjusting the sound" on page 32 for details.

The final connection path should be like that shown in the following diagram:

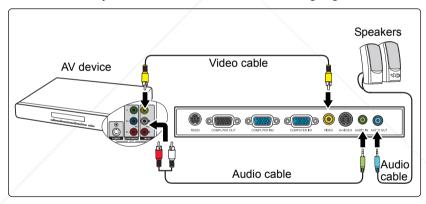

- The projector is only capable of playing mixed mono audio, even if a stereo audio input is connected. See "Connecting audio" on page 15 for details.
- If the selected video image is not displayed after the projector is turned on and the correct FixYourDLvideo source has been selected, check that the Video source device is turned on and operating correctly. Also check that the signal cables have been connected correctly.
- You need only connect to this device using a composite Video connection if Component Video and S-Video inputs are unavailable for use. See "Connecting Video source devices"
  - THE TRUSPAGE 15 OUD CHARLES FOR PROJECTOR LAMPS AND ACCESSORIES

# **Operation**

# Starting up the projector

- Plug the power cord into the projector and into a wall socket. Turn on the wall socket switch (where fitted). Check that the POWER indicator light on the projector flashes blue after power has been applied.
  - POWER or flashes blue losed, it could
- Remove the lens cap. If it is closed, it could become deformed due to the heat produced by the projection lamp.

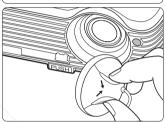

 Press POWER on the projector or remote control to start the projector. The POWER indicator light stays blue when the projector is on.

The start up procedure takes about 30 seconds. In the later stage of start up, a startup logo is projected.

(If necessary) Rotate the focus ring to adjust the image clearness.

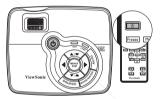

- If the projector is still hot from previous activity, it will run the cooling fan for approximately 90 seconds before energizing the lamp.
  - To maintain the lamp life, once you turn the projector on, wait at least 5 minutes before turning it off.
  - 4. Switch all of the connected equipment on.
  - 5. The projector will start to search for input signals. The current input signal being scanned displays in the upper left corner of the screen. If the projector doesn't detect a valid signal, the message 'No Signal' will continue displaying until an input signal is

xYourDLPfound.

You can also press SOURCE on the projector or remote control to select your desired input signal. See "Switching input signal" on page 23 for details.

If the frequency/resolution of the input signal exceeds the projector's operating range, you will see the message 'Out of Range' displayed on a blank screen. Please change to an input signal which is compatible with the projector's resolution or set the input signal to a lower setting. See "Timing chart" on page 49 for details.

# Using the menus

The projector is equipped with On-Screen Display (OSD) menus for making various adjustments and settings.

Below is the overview of the OSD menu.

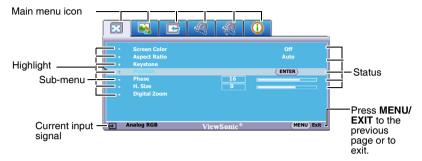

To use the OSD menus, please set them to your familiar language first.

1. Press **MENU/EXIT** on the projector or remote control to turn the OSD menu on.

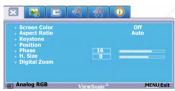

 Use ◀/▶ to highlight the SYSTEM SETUP: Basic menu.

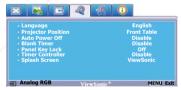

Press ▼ to highlight
 Language and press ◀/▶ to select a preferred language.

ENGLISH/ FRANÇAIS/ DEUTSCH/ ITALIANO/ESPANOL/ РУССКИЙ/ 繁體中文/简体中文/日本語/ 한국어/ Svenska/Nederlands/ Türkçe/Čeština/ Português/ โปรสุเกส/ Polski/Suomi

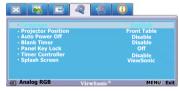

 Press MENU/EXIT twice\* on the projector or remote control to leave and save the settings.

> \*The first press leads you back to the main menu and the second press closes the OSD menu.

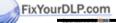

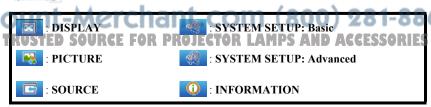

# Utilizing the password function

For security purposes and to help prevent unauthorized use, the projector includes an option for setting up password security. The password can be set through the On-Screen Display (OSD) menu. For details of the OSD menu operation, please refer to "Using the menus" on page 20.

You will be inconvenienced if you activate the password functionality and subsequently forget the password. Print this user manual (if necessary) and write the password you used in this manual, and keep it in a safe place for later use.

### Setting a password

- Once a password has been set, the projector cannot be used unless the correct password is entered every time the projector is started.
  - Open the OSD menu and go to the SYSTEM SETUP: Advanced > Security Settings menu. Press MODE/ENTER. The Security Settings page displays.
  - 2. Highlight **Power On Lock** and select **On** by pressing  $\triangleleft/\triangleright$ .
  - As pictured to the right, the four arrow keys (▲,
     ▶, ▼, ◄) respectively represent 4 digits (1, 2, 3, 4). According to the password you desire to set, press the arrow keys to enter six digits for the password.
  - Confirm the new password by re-entering the new password.

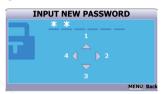

Once the password is set, the OSD menu returns to the Security Settings page.

| The digits being input will display as asterisks on-screen. Write your select |                        |
|-------------------------------------------------------------------------------|------------------------|
| here in this user manual in advance or right after the password is entered s  | o that it is available |
| to you should you ever forget it.                                             |                        |

Password: \_\_\_\_\_\_\_

Keep this user manual in a safe place.

5. To leave the OSD menu, press MENU/EXIT.

# If you forget the password

If the password function is activated, you will be asked to enter the six-digit password every time you turn on the projector. If you enter the wrong password, the password error message as pictured to the right displays lasting for three seconds, and the message 'INPUT PASSWORD' follows. You can retry by entering another six-digit password, or if you did not

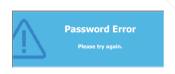

record the password in this user manual, and you absolutely do not remember it, you can use the password recall procedure. See "Entering the password recall procedure" on page 22 for details.

If you enter an incorrect password 5 times in succession, the projector will automatically

THE TRUSPYED SCHOOLING FOR PROJECTOR LAMPS AND ACCESSORIES

### Entering the password recall procedure

- Press and hold AUTO on the projector or remote control for 3 seconds. The projector will display a coded number on the screen.
- 2. Write down the number and turn off your projector.
- 3. Seek help from the local service center to decode the number. You may be required to provide proof of purchase documentation to verify that you are an authorized user of the projector.

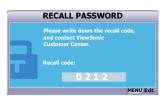

## Changing the password

- 1. Open the OSD menu and go to the SYSTEM SETUP: Advanced > Security Settings > Change Password menu.
- 2. Press MODE/ENTER. The message 'INPUT CURRENT PASSWORD' displays.
- 3. Enter the old password.
  - If the password is correct, another message 'INPUT NEW PASSWORD' displays.
  - If the password is incorrect, the password error message displays lasting for three seconds, and the message 'INPUT CURRENT PASSWORD' displays for your retry. You can press MENU/EXIT to cancel the change or try another password.
- 4. Enter a new password.

| The digits being input will display as asterisks on-screen. Write your selecte    | d password down      |
|-----------------------------------------------------------------------------------|----------------------|
| <br>here in this user manual in advance or right after the password is entered so | that it is available |
| to you should you ever forget it.                                                 |                      |

Password: Keep this user manual in a safe place.

- 5. Confirm the new password by re-entering the new password.
- 6. You have successfully assigned a new password to the projector. Remember to enter the new password next time the projector is started.
- To leave the OSD menu, press MENU/EXIT.

## Disabling the password function

To disable password protection, go back to the SYSTEM SETUP: Advanced > Security Settings > Power On Lock menu after opening the OSD menu system. Select Off by pressing ◀ /▶. The message 'INPUT PASSWORD' displays. Enter the current password.

ixYourDLP.com If the password is correct, the OSD menu returns to the Security Settings page with 'Off' shown in the row of Power On Lock. You will not have to enter the password next time you turn on the projector.

If the password is incorrect, the password error message displays lasting for three seconds, and the message 'INPUT PASSWORD' displays for your retry.

You can press MENU/EXIT to cancel the change or try another password.

Though the password function is disabled, you need to keep the old password in hand should you ever need to re-activate the password function by entering the old password.

# Switching input signal

The projector can be connected to multiple devices at the same time. However, it can only display one full screen at a time.

Be sure the **Quick Auto Search** function in the **SOURCE** menu is **On** (which is the default of this projector) if you want the projector to automatically search for the signals.

You can also manually cycle through the available input signals.

- Press SOURCE on the projector or remote control. A source selection bar displays.
- Press ▲/▼ until your desired signal is selected and press MODE/ENTER.
   Once detected, the selected source information will display on the screen for seconds. If there are multiple devices connected to the projector, repeat steps 1-2 to search for another signal.
- The brightness level of the projected image will change accordingly when you switch between different input signals. Data (graphic) "PC" presentations using mostly static images are generally brighter than "Video" using mostly moving images (movies).
  - The input signal type effects the options available for the Preset Mode. See "Selecting a picture mode" on page 28 for details.

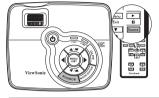

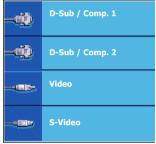

The native display resolution of this projector is in a 4:3 aspect ratio. For best display
picture results, you should select and use an input signal which outputs at this resolution.
Any other resolutions will be scaled by the projector depending upon the 'aspect ratio'
setting, which may cause some image distortion or loss of picture clarity. See "Selecting
the aspect ratio" on page 26 for details.

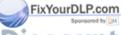

Discount-Merchant.com (800) 281-8860
THE TRUSTED SOURCE FOR PROJECTOR LAMPS AND ACCESSORIES

# Adjusting the projected image

# Adjusting the projection angle

The projector is equipped with 1 quick-release adjuster foot and 1 rear adjuster foot. These adjusters change the image height and projection angle. To adjust the projector:

- Press the quick-release button and lift the front of the projector. Once the image is positioned where you want it, release the quick-release button to lock the foot in position.
- 2 Screw the rear adjuster foot to fine tune the horizontal angle.

To retract the foot, hold up the projector while pressing the quick-release button, then slowly lower the projector. Screw the rear adjuster foot in a reverse direction

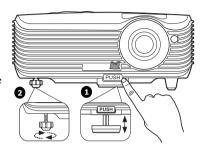

If the projector is not placed on a flat surface or the screen and the projector are not perpendicular to each other, the projected image becomes trapezoidal. To correct this situation, see "Correcting keystone" on page 25 for details.

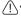

- Do not look into the lens while the lamp is on. The strong light from the lamp may cause damage to your eyes.
- Be careful when you press the adjuster button as it is close to the exhaust vent where hot air comes from.

### Auto-adjusting the image

In some cases, you may need to optimize the picture quality. To do this, press **AUTO** on the projector or remote control. Within 3 seconds, the built-in Intelligent Auto Adjustment function will re-adjust the values of Frequency and Clock to provide the best picture quality.

The current source information will be displayed in the upper left corner of the screen for 3 seconds.

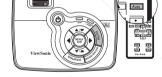

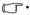

- The screen will be blank while AUTO is functionina.
- This function is only available when PC signal (analog RGB) is selected.

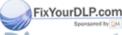

ount-Merchant.com (800) 281-8860 TRUSTED SOURCE FOR PROJECTOR LAMPS AND ACCESSORIES

## Fine-tuning the image size and clarity

 Adjust the projected image to the size that you need using the zoom ring.

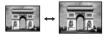

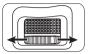

2. Then sharpen the image by rotating the focus ring.

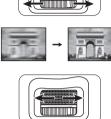

### **Correcting keystone**

Keystoning refers to the situation where the projected image is noticeably wider at either the top or bottom. It occurs when the projector is not perpendicular to the screen.

To correct this, besides adjusting the height of the projector, you will need to manually correct it following one of these steps.

· Using the remote control

Press  $\Box/\Box$  on the projector or remote control to display the Keystone correction page. Press  $\Box$  to correct keystoning at the top of the image. Press  $\Box$  to correct keystoning at the bottom of the image.

- Using the OSD menu
- Press MENU/EXIT and then press ◀ /▶
  until the DISPLAY menu is highlighted.
- Press ▼ to highlight Keystone and press MODE/ENTER. The Keystone correction page displays.
- Press 

  to correct keystoning at the top of the image or press 

  to correct keystoning at the bottom of the image.

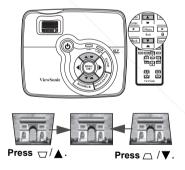

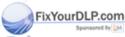

Discount-Merchant.com (800) 281-8860
THE TRUSTED SOURCE FOR PROJECTOR LAMPS AND ACCESSORIES

# Magnifying and searching for details

If you need to find the details on the projected picture, magnify the picture. Use the direction arrow keys for navigating the picture.

- · Using the remote control
- Press **Digital Zoom** +/- to display the Zoom bar.
- Press Digital Zoom + to magnify the center of the picture. Press the key repeatedly until the picture size is suitable for your need.
- Use the directional arrows (▲, ▼, ◄, ►) on the projector or remote control to navigate the picture.

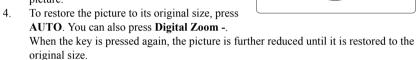

- Using the OSD menu
- 1. Press MENU/EXIT and then press ◀ /▶ until the DISPLAY menu is highlighted.
- Press ▼ to highlight Digital Zoom and press MODE/ENTER. The Zoom bar displays.
- 3. Repeat steps 2-4 in the section of "Using the remote control" above. Or if you are using the projector control panel, continue to the following steps.
- 4. Press ▲ on the projector repeatedly to magnify the picture to a desired size.
- 5. To navigate the picture, press **MODE/ENTER** to switch to the paning mode and press the directional arrows (♠, ▼, ♠, ▶) to navigate the picture.
- 6. Use the directional arrows (▲, ▼, ◀, ▶) on the projector or remote control to navigate the picture.
- 7. To reduce size of the picture, press **MODE/ENTER** to switch back to the zoom in/out functionality, and press **AUTO** to restore the picture to its original size. You can also press ▼ repeatedly until it is restored to the original size.
- The picture can only be navigated after the picture is magnified. You can further magnify the picture while searching for details.

# Selecting the aspect ratio

The 'aspect ratio' is the ratio of the image width to the image height. Most analog TV and computers are in 4:3 ratio, which is the default for this projector, and digital TV and DVDs are usually in 16:9 ratio.

EXYOU WIHT the advent of digital signal processing, digital display devices like this projector can dynamically stretch and scale the image output to a different aspect than that of the image input signal.

To change the projected image ratio (no matter what aspect the source is):

- 1. Press MENU/EXIT and then press ◀ /▶ until the DISPLAY menu is highlighted.
- 2. Press ▼ to highlight Aspect Ratio.
- Press ◀/► to select an aspect ratio to suit the format of the video signal and your display requirements.

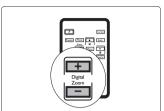

#### About the aspect ratio

- [3] In the pictures below, the black portions are inactive areas and the white portions are active areas. OSD menus can be displayed on those unused black areas.
  - Auto: Scales an image proportionally to fit the projector's native resolution in its horizontal width. This is suitable for the incoming image which is neither in 4:3 nor 16:9 and you want to make most use of the screen without altering the image's aspect ratio.

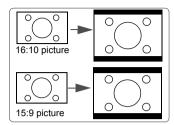

 4:3: Scales an image so that it is displayed in the center of the screen with a 4:3 aspect ratio. This is most suitable for 4:3 images like computer monitors, standard definition TV and 4:3 aspect DVD movies, as it displays them without aspect alteration.

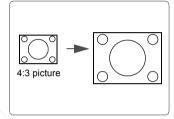

3. **16:9**: Scales an image so that it is displayed in the center of the screen with a 16:9 aspect ratio. This is most suitable for images which are already in a 16:9 aspect, like high definition TV, as it displays them without aspect alteration.

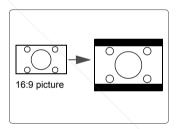

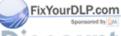

Discount-Merchant.com (800) 281-8860
THE TRUSTED SOURCE FOR PROJECTOR LAMPS AND ACCESSORIES

# Optimizing the image

# Selecting a picture mode

The projector is preset with several predefined picture modes so that you can choose one to suit your operating environment and input signal picture type.

To select an operation mode that suits your need. you can follow one of the following steps.

- Press **MODE/ENTER** on the remote control or projector repeatedly until your desired mode is selected.
- Go to the **PICTURE > Preset Mode** menu and press **◄**/**▶** to select a desired mode.

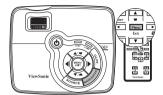

#### Picture modes for different types of signals

The picture modes available for different types of signals are listed below.

#### PC input signals: D-Sub / Comp. 1/2 (analog RGB)

- **Brightest mode (Default)**: Maximizes the brightness of the projected image. This mode is suitable for environments where extra-high brightness is required, such as using the projector in well lit rooms.
- 2. **Daylight mode:** Is designed for presentations under daylight environment to match PC and notebook coloring.
- 3. **ViewMatch mode**: Switch in between high brightness performance or Accuracy color performance.
- 4. Cinema mode: Is appropriate for playing colorful movies, video clips from digital cameras or DVs through the PC input for best viewing in a blackened (little light) environment.
- 5. User 1/User 2 mode: Recalls the settings customized based on the current available picture modes. See "Setting the User 1/User 2 mode" on page 29 for details.

#### Video input signals: S-Video, Video, D-Sub / Comp. 1/2 (YPbPr)

- Brightest mode: Is suitable for playing gamebox-based video games in a normal living room lighting level environment.
- Standard mode (Default): Is appropriate for viewing colorful movies, video clips from digital cameras or DVs.
- 3. Cinema mode: Is suitable for enjoying dark movies or DVD movies best viewed in a blackened (little light) home cinema or lounge room environment.
- 4. User 1/User 2 mode: Recalls the settings customized based on the current available picture modes. See "Setting the User 1/User 2 mode" on page 29 for details. FixYourDLP.com

# count-Merchant.com (800) 281-8860 THE TRUSTED SOURCE FOR PROJECTOR LAMPS AND ACCESSORIES

#### Setting the User 1/User 2 mode

There are two user-definable modes if the current available picture modes are not suitable for your need. You can use one of the picture modes (except the User 1/User 2) as a starting point and customize the settings.

- 1. Press **MENU/EXIT** to open the On-Screen Display (OSD) menu.
- Go to the PICTURE > Preset Mode menu.
- 3. Press **◄/▶** to select User 1 or User 2.
- Press ▼ to highlight Reference Mode.
- This function is only available when User 1 or User 2 mode is selected up in the Preset Mode sub-menu item.
  - 5. Press **◄**/**▶** to select a picture mode that is closest to your need.
  - Press ▼ to select a sub-menu item to be changed and adjust the value with ◄/▶.
     See "Fine-tuning the image quality in user modes" below for details.
  - When all settings have been done, highlight Save Settings and press MODE/ENTER to store the settings.
  - 8. The confirmation message 'Setting Saved' displays.

# **Using Screen Color**

In the situation where you are projecting onto a colored surface such as a painted wall which may not be white, the **Screen Color** feature can help correct the projected picture's colors to prevent possible color difference between the source and projected pictures.

To use this function, go to the **DISPLAY** > **Screen Color** menu and press ◀/▶ to select a color which is closest to the color of the projection surface. There are several precalibrated colors to choose from: **Whiteboard**, **Greenboard**, and **Blackboard**.

This function is only available when a PC type input signal is selected.

# Fine-tuning the image quality in user modes

According to the detected signal type, there are some user-definable functions available when **User 1** or **User 2** mode is selected. You can make adjustments to these functions based on your needs.

### **Adjusting Brightness**

Highlight the **PICTURE** > **Brightness** menu and press ◀/▶.

The higher the value, the brighter the image. And the lower the setting, the darker the image. Adjust this control so the black areas of the image appear just as black and that detail in the dark areas is visible.

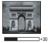

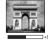

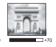

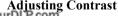

fighlight the PICTURE > Contrast menu and press ◀/▶

The higher the value, the greater the contrast. Use this to set the peak white level after you have previously

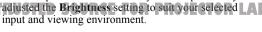

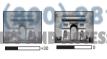

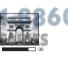

#### **Adjusting Color**

Highlight the PICTURE > Color menu and press  $\triangleleft$   $/ \triangleright$ .

Lower setting produces less saturated colors. If the setting is too high, colors on the image will be overpowering, which makes the image unrealistic.

#### **Adjusting Tint**

Highlight the **PICTURE** > **Tint** menu and press  $\triangleleft$   $/\triangleright$ .

The higher the value, the more reddish the picture becomes. The lower the value, the more greenish the picture becomes.

#### **Adjusting Sharpness**

Highlight the **PICTURE** > **Sharpness** menu and press  $\triangleleft$   $/\triangleright$ .

The higher the value, the sharper the picture becomes. The lower the value, the softer the picture becomes.

#### Adjusting Brilliant Color

Highlight the PICTURE > Brilliant Color menu and press  $\triangleleft$  / $\triangleright$ .

This feature utilizes a new color-processing algorithm and system level enhancements to enable higher brightness while providing truer, more vibrant colors in the projected picture. It enables a greater than 50% brightness increase in mid-tone images, which are common in video and natural scenes, so the projector reproduces images in realistic and true colors. If you prefer images with that quality, select **On**. If you don't need it, select **Off**.

On is the default and recommended selection for this projector. When Off is selected, the Color Temperature function is not available.

#### **Selecting a Color Temperature**

Highlight the PICTURE > Color Temperature menu and press  $\triangleleft$   $/ \triangleright$ .

The options available for color temperature\* settings vary according to the signal type selected.

- 1. **T1:** With the highest color temperature, T1 makes the image appear the most bluish white than other settings.
- T2: Makes images appear bluish white.
- 3. **T3:** Maintains normal colorings for white.
- 4. **T4:** Makes images appear reddish white.

#### \*About color temperatures:

There are many different shades that are considered to be "white" for various purposes. One of the common methods of representing white color is known as the "color temperature". A white color with a low color temperature appears to be reddish white. A white color with a high color temperature appears to have more blue in it.

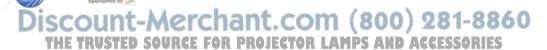

FixYourDLP.com

# Hiding the image

In order to draw the audience's full attention to the presenter, you can use ◀ on the projector or **BLANK** on the remote control to hide the screen image. Press any key on the projector or remote control to restore the image. The word '**BLANK**' appears at the lower right corner of the screen while the image is hidden.

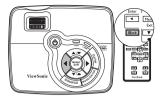

You can set the blank time in the **SYSTEM SETUP: Basic > Blank Timer** menu to let the projector return the image automatically after a period of time when there is no action taken on the blank screen.

Once BLANK is pressed, the projector enters Economic mode automatically.

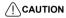

Do not block the projection lens from projecting as this could cause the blocking object to become heated and deformed or even cause a fire.

# **Locking control keys**

With the control keys on the projector locked, you can prevent your projector settings from being changed accidentally (by children, for example). When the **Panel Key Lock** is on, no control keys on the projector will operate except (¹) **POWER**.

- Press ► / n on the projector or remote control or go to the SYSTEM SETUP: Basic > Panel Key Lock menu, and select On by pressing ◄ /► on the projector or remote control.
- A confirmation message displays. Select Yes to confirm

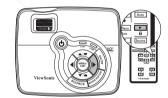

To release panel key lock, press and hold  $\triangleright$  /  $\widehat{\square}$  for 3 seconds on the projector or remote control.

You can also use the remote control to enter the SYSTEM SETUP: Basic > Panel Key Lock and press  $\triangleleft$  / $\triangleright$  to select Off.

- (F) Keys on the remote control are still functional when panel key lock is enabled.
  - If you press OPOWER to turn off the projector without disabling panel key lock, the
    projector will still be in locked status the next time it is turned on.

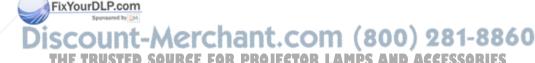

### Freezing the image

Press **FREEZE** on the remote control to freeze the image. The word **'FREEZE**' will display in the upper left corner of the screen. To release the function, press any key on the projector or remote control.

Even if an image is frozen on the screen, the pictures are running on the video or other device. If the connected devices have active audio output, you will still hear the audio even though the image is frozen on screen.

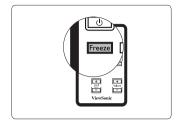

### Operating in a high altitude environment

We recommend you use the **High Altitude Mode** when your environment is between 1500 m–3000 m above sea level, and temperature is between 0°C–35°C.

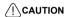

Do not use the High Altitude Mode if your altitude is between 0 m and 1500 m and temperature is between 0°C and 35°C. The projector will be over cooled, if you turn the mode on under such a condition.

To activate the **High Altitude Mode**:

- Press MENU/EXIT and then press ◀ /▶ until the SYSTEM SETUP: Advanced menu is highlighted.
- Press ▼ to highlight High Altitude Mode and press ◀ / ► to select On. A confirmation message displays.
- 3. Highlight Yes and press MODE/ENTER.

Operation under "High Altitude Mode" may cause a higher decibel operating noise level because of increased fan speed necessary to improve overall system cooling and performance.

If you use this projector under other extreme conditions excluding the above, it may display auto shut-down symptoms, which is designed to protect your projector from over-heating. In cases like this, you should switch to **High Altitude Mode** to solve these symptoms. However, this is not to state that this projector can operate under any and all harsh or extreme conditions.

### Adjusting the sound

The sound adjustments made as below will have an effect on the projector speaker. Be sure you have made a correct connection to the projector audio input. See "Connection" on page 13 for how the audio input is connected.

Muting the sound

To temporarily turn off the sound:

THE TRUE Press MENU/EXIT and then press </br>
will the SYSTEM SETUP: Advanced menu is highlighted.

- Press ▼ to highlight Audio Settings and press MODE/ENTER. The Audio Settings
  page displays.
- 3. Highlight **Mute** and press **◄/▶** to select **On**.

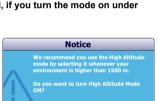

Yes No

#### Adjusting the sound level

To adjust the sound level, press **Volume** +/- on the remote control, or:

- 1 Repeat steps 1-2 above.
- 2 Press  $\nabla$  to highlight **Volume** and press  $\triangle$ / $\triangleright$  to select a desired sound level.

### Personalizing the projector menu display

The On-Screen Display (OSD) menus can be set according to your preferences. The following settings do not affect the projection settings, operation, or performance.

- Menu Display Time in the SYSTEM SETUP: Advanced > Menu Settings menu sets the length of time the OSD will remain active after your last key press. The time length ranges from 5 to 30 seconds in 5-second increments. Use  $\triangleleft$ / $\triangleright$  to select a suitable time frame
- Menu Position in the SYSTEM SETUP: Advanced > Menu Settings menu sets the OSD position in five locations. Use ◀/▶ to select a preferred position.
- Language in the SYSTEM SETUP: Basic menu sets your familiar language for the OSD menus. Use **◄**/**▶** to select your language.
- Splash Screen in the SYSTEM SETUP: Basic menu sets a preferred logo screen to be displayed during projector start-up. Use ◀/▶ to select a screen.

### Shutting down the projector

- Press (1) **POWER** and a confirmation message 1. displays prompting you. If you don't respond in a few seconds, the message will disappear.
- 2. Press (1) **POWER** a second time. The POWER indicator light flashes blue, the projection lamp shuts down, and the fans will continue to run for approximately 90 seconds to cool down the projector.
- 3. Disconnect the power cord from the wall socket if the projector will not be used in an extended period of time.

### CAUTION

- To protect the lamp, the projector will not respond to any commands during the cooling process.
- To shorten the cooling time, you can also activate the Quick Cooling function. See "Quick

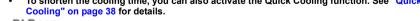

FixYourDLboGotfunplug the power cord before the projector shutdown sequence is complete or during the 90-second cooling down process.

If the projector is not properly shut down, to protect the lamp, when you attempt to re-start the projector, the fans will run for a few minutes to cool down. Press ⊘POWER again to start the projector after the fans stop and the POWER indicator light flashes blue.

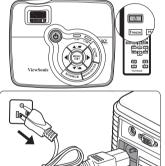

### Menu operation

### Menu system

Please note that the on-screen display (OSD) menus vary according to the signal type selected.

The menu items are available when the projector detects at least one valid signal. If there is no equipment connected to the projector or no signal detected, limited menu items are accessible.

| Main menu | Sub             | -menu            | Options                                                             |
|-----------|-----------------|------------------|---------------------------------------------------------------------|
|           | Screen Color    |                  | Off/Whiteboard/Greenboard/<br>Blackboard                            |
|           | Aspect Ratio    |                  | Auto/4:3/16:9                                                       |
| 1.        | Keystone        |                  |                                                                     |
| DISPLAY   | Position        |                  |                                                                     |
|           | Phase           |                  |                                                                     |
|           | H. Size         |                  |                                                                     |
|           | Digital Zoom    |                  |                                                                     |
|           | Preset Mode     | Cinema/User 1/Us | test/Daylight/ViewMatch/<br>ter 2<br>ghtest/Standard/Cinema/User 1/ |
|           | Reference Mode  |                  | test/Daylight/ViewMatch/Cinema<br>ghtest/Standard/Cinema            |
| 2.        | Brightness      |                  |                                                                     |
| PICTURE   | Contrast        |                  |                                                                     |
|           | Color           |                  |                                                                     |
|           | Tint            |                  |                                                                     |
|           | Sharpness       |                  |                                                                     |
|           | Brilliant Color |                  | On/Off                                                              |
|           | Color Temperatu | ire              | T1/T2/T3/T4                                                         |
|           | Save Settings   |                  |                                                                     |
| 3. SOURCE | Quick Auto Sear | ch               | On/Off                                                              |

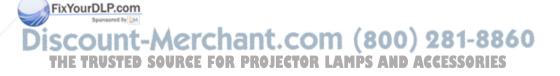

|                  | DCR Active VGA Out |                        | On/Off<br>On/Off                                                                          |
|------------------|--------------------|------------------------|-------------------------------------------------------------------------------------------|
|                  | Audio Settings     | Mute<br>Volume         | On/Off                                                                                    |
| E                | Menu Settings      | Menu Display<br>Time   | 5 sec/10 sec/15 sec/20 sec/25 sec/30 sec                                                  |
| 5.<br>SYSTEM     |                    | Menu Position          | Center/Top-Left/Top-Right/<br>Bottom-Left/Bottom-Right                                    |
| SYSTEM<br>SETUP: |                    | Closed Caption         |                                                                                           |
| Advanced         | Closed Caption     | Enable                 | On/Off                                                                                    |
| 7147411004       |                    | <b>Caption Version</b> | CC1/CC2/CC3/CC4                                                                           |
|                  |                    | Lamp Mode              | Normal/Economic                                                                           |
|                  | I amn Settings     | Reset Lamp             | Norma/Loonomic                                                                            |
|                  | Lamp Settings      | •                      |                                                                                           |
|                  | gottingo           | Timer                  |                                                                                           |
|                  |                    |                        | II.                                                                                       |
|                  |                    |                        | Ноли                                                                                      |
|                  |                    | Equivalent Lamp        | Hour                                                                                      |
|                  | ,p ===:90          |                        |                                                                                           |
|                  | Lamp Settings      | •                      |                                                                                           |
|                  | Lamp Settings      | •                      |                                                                                           |
|                  |                    | •                      | Normal/Economic                                                                           |
|                  |                    | •                      |                                                                                           |
| Advanced         | Closed Caption     |                        |                                                                                           |
|                  |                    |                        | On/Off                                                                                    |
|                  |                    | Closed Caption         | Bottom-Lett/Bottom-Right                                                                  |
| ~ -              |                    | Menu Position          |                                                                                           |
| E                | Menu Settings      | Time                   |                                                                                           |
|                  |                    |                        |                                                                                           |
|                  | Audio Settings     | 3,5145                 | E 200/10 200/15 200/20 200/25                                                             |
|                  |                    |                        |                                                                                           |
|                  |                    | Mute                   | On/Off                                                                                    |
|                  | Active VGA Out     |                        | On/Off                                                                                    |
|                  | DCR                |                        | On/Off                                                                                    |
|                  | High Altitude Mo   | ode                    | On/Off                                                                                    |
|                  | Quick Cooling      |                        | On/Off                                                                                    |
|                  | Splash Screen      |                        | Black/Blue/ViewSonic                                                                      |
|                  | Timer Controlle    | r<br>                  | hr/8 hr/12 hr                                                                             |
|                  |                    |                        | <b>Disable</b> /30 min/1 hr/2 hr/3 hr/4                                                   |
|                  | Panel Key Lock     |                        | On/Off                                                                                    |
| Basic            | Blank Timer        |                        | Disable/5 min/10 min/15 min/20 min/25 min/30 min                                          |
| SETUP:           | Auto Power Off     |                        | min/25 min/30 min                                                                         |
| SYSTEM           | Auto Dower Off     |                        | Disable/5 min/10 min/15 min/20                                                            |
| 4.               | Projector Position | on                     | Front Table/Rear Table/Rear Ceiling/Front Ceiling                                         |
|                  | Language           |                        | 緊體中文/简体中文/日本語/한국어/<br>Svenska/Nederlands/Türkçe/Češtin<br>Português/โปรลุเกส/Polski/Suomi |
|                  | Language           |                        | ITALIANO/ESPAÑOL/PYCCKИЙ/<br>慜體中文/符体中文/日本語/하구에/                                           |

Resolution
 Color System
 Equivalent Lamp Hour

# Description of each menu

| Function (default setting/value) |                                                                        | Description (default setting/value)                                                                                                    |  |
|----------------------------------|------------------------------------------------------------------------|----------------------------------------------------------------------------------------------------|--|
|                                  | Screen Color<br>(Off)                                                  | Corrects the projected picture's color when the projection surface is not white. See "Using Screen Color" on page 29 for details.                                                                                                    |  |
|                                  | Aspect Ratio (Auto)                                                    | There are three options to set the image's aspect ratio depending on your input signal source. See "Selecting the aspect ratio" on page 26 for details.                                                                                |  |
|                                  | Keystone (0)                                                           | Corrects any keystoning of the image. See "Correcting keystone" on page 25 for details.                                                                                                    |  |
| 1. DISPLAY menu                  | Position (0)                                                           | Displays the position adjustment page. To move the projected image, use the directional arrow keys. The values shown on the lower position of the page change with every key press you made until they reach their maximum or minimum. |  |
| Y menu                           | Phase<br>(depends on the<br>selected input<br>signal)                  |                                                                                                    |  |
|                                  | H. Size<br>(0)                                                         | Adjusts the horizontal width of the image.                                                                                                    |  |
|                                  | Digital Zoom<br>(1.0X)                                                 | Magnifies or reduces the projected image. See "Magnifying and searching for details" on page 26 for details.                                                                                                    |  |
| 2                                | Preset Mode<br>(PC source:<br>Brightest;<br>Video source:<br>Standard) | Pre-defined picture modes are provided so you can optimize your projector image set-up to suit your program type. See "Selecting a picture mode" on page 28 for details.                                                               |  |
| 2. PICTURE meg                   | Reference<br>Mode<br>(Brightest)                                       | Selects a picture mode that most suits your need for the image quality and further fine-tune the image based on the selections listed on the same page below. See "Setting the User 1/User 2 mode" on page 29 for details.             |  |
| E m<br>You                       | Brightness<br>(50)                                                     | Adjusts the brightness of the image. See "Adjusting Brightness" on page 29 for details.                                                                                                    |  |
| COL                              | Contrast<br>(0)                                                        | Adjusts the degree of difference between dark and light in the image. See "Adjusting Contrast" on page 29 for details.                                                                                                    |  |
| E TRU                            | Color SOURCE<br>(0)                                                    | Adjusts the color saturation level — the amount of each color in a video image. See "Adjusting Color" on page 30 for details.                                                                                                    |  |

| Function (default setting/value) |                                        | Description (default setting/value)                                                                                                    |
|----------------------------------|----------------------------------------|----------------------------------------------------------------------------------------------------|
| Tint                             |                                        | Adjusts the red and green color tones of the image. See "Adjusting Tint" on page 30 for details.                                                                |
|                                  | (0)                                    | The function is only available when Video or S-Video with NTSC system is selected.                                                                              |
| Sharpness (15)                   |                                        | Adjusts the image to make it look sharper or softer. See "Adjusting Sharpness" on page 30 for details.                                                          |
| 2. PICTURE menu                  | Brilliant<br>Color<br>(On)             | Adjusts white peaking while maintaining correct color presentation. See "Adjusting Brilliant Color" on page 30 for details.                                     |
| lenu                             | Color<br>Temperature<br>(T1)           | See "Selecting a Color Temperature" on page 30 for details.                                                                                                    |
|                                  | Save<br>Settings                       | Saves the settings made for the User 1 or User 2 mode.                                                                                                    |
| 3. SOURCE menu                   | Quick Auto<br>Search<br>(On)           | See "Switching input signal" on page 23 for details.                                                                                                    |
|                                  | Language<br>(English)                  | Sets the language for the On-Screen Display (OSD) menus. See "Using the menus" on page 20 for details.                                                          |
| 4. SYSTEM SET menu               | Projector<br>Position<br>(Front Table) | The projector can be installed on a ceiling or behind a screen, or with one or more mirrors. See "Choosing a location" on page 11 for details.                  |
| _                                | Auto Power<br>Off<br>(Disable)         | Allows the projector to turn off automatically if no input signal is detected after a set period of time. See "Setting Auto Power Off" on page 41 for details.  |
| Our Did                          | Blank Timer<br>(Disable)               | Sets the image blank time when the Blank feature is activated, once elapsed the image will return to the screen. See "Hiding the image" on page 31 for details. |
| TRU                              | Panel Key<br>Lock Source<br>(Off)      | Disables or enables all panel key functions except (*) POWER on the projector and keys on the remote control See "Cocking control keys" on page 31 for details. |

| Function<br>(default setting/value) |                                      | <b>Description</b> (default setting/value)                                                                                                    |  |
|-------------------------------------|--------------------------------------|----------------------------------------------------------------------------------------------------|--|
| 4. SYSTE<br>Basic                   | Timer<br>Controller<br>(Disable)     | Sets the auto-shutdown timer. The timer can be set to a value between 30 minutes and 12 hours.                                                                                                    |  |
| SYSTEM SETUP: Basic menu            | Splash<br>Screen<br>(ViewSonic logo) | Allows you to select which logo screen will display during projector start-up. Three options are available: ViewSonic logo, Black screen, or Blue screen.                                                                                                    |  |
|                                     | Quick<br>Cooling                     | Selecting <b>On</b> enables the function and the projector cooling time will be shortened to a few seconds.                                                                                                    |  |
|                                     | (On)                                 | If you attempt to restart the projector right after the quick cooling process, it may not be turned on successfully and will rerun its cooling fans.                                                                                                    |  |
| ن.<br>ت                             | High Altitude<br>Mode<br>(Off)       | A mode for operation in high altitude areas. See "Operating in a high altitude environment" on page 32 for details.                                                                                                    |  |
| SYSTEM SETUP: Advanced menu         |                                      | Enables or disables the DCR (Dynamic Contrast Ratio) function. Selecting On enables the function and the projector will automatically switch the lamp mode between normal and economic modes according to the input image detected.  This function is only available when a PC source is in use.  After enabling DCR, frequent lamp mode switching may shorten lamp life and noise level will vary during operation. |  |
| : Advanced                          | Active VGA<br>Out<br>(On)            | Outputs a VGA signal when the COMPUTER IN and COMPUTER OUT sockets are correctly connected to devices. See "Connecting a monitor" on page 14 for how to make the connection.  Enabling this function slightly increases the standby                                                                                                    |  |
| menu                                | Audio<br>Settings                    | power consumption.  Mute (Off)  Volume (5)  See "Adjusting the sound" on page 32 for details.                                                                                                    |  |
| ourDL                               | rMenμ<br>Settings                    | Menu Display Time (15 sec) Sets the length of time the OSD will remain active after your last key press. The range is from 5 to 30 seconds in 5-second increments.                                                                                                    |  |
| OL                                  | ınt-Mer                              | Menu Position (Center) Sets the On-Screen Display (OSD) menu position.                                                                                                    |  |

| Function (default setting/value)                                      |                       | Description (default setting/value)                                                                                                    |  |
|-----------------------------------------------------------------------|-----------------------|----------------------------------------------------------------------------------------------------|--|
|                                                                       |                       | Closed Caption Enable (Off) Activates the function by selecting On when the selected input signal carries closed captions.                                                     |  |
|                                                                       |                       | Captions: An on-screen display of the dialogue, narration, and sound effects of TV programs and videos that are closed captioned (usually marked as "CC" in TV listings).      |  |
| Ċī                                                                    | Closed<br>Caption     | Set your screen aspect ratio to 4:3. This function is not available when the aspect ratio is "16:9".                                                                           |  |
| SYSTEI                                                                | oup.iioii             | This function is only available when a Composite video or S-Video input signal is selected and its system format is NTSC.                                                      |  |
| SYSTEM SETUP: Advanced menu                                           |                       | Caption Version (CC1) Selects a preferred closed captioning mode. To view captions, select CC1, CC2, CC3, or CC4 (CC1 displays captions in the primary language in your area). |  |
| : Adv                                                                 |                       | Lamp Mode (Normal) See "Setting Lamp mode as Economic" on page 41 for details.                                                                                                 |  |
| ancec                                                                 | Lamp<br>Settings      | Reset Lamp Timer See "Resetting the lamp timer" on page 45 for details.                                                                                                    |  |
| menu                                                                  |                       | Equivalent Lamp Hour See "Getting to know the lamp hour" on page 41 for details on how the total lamp hour is calculated.                                                      |  |
|                                                                       | Security<br>Settings  | See "Utilizing the password function" on page 21 for details,                                                                                                    |  |
|                                                                       | _ /                   | Returns all settings to the factory preset values.                                                                                                    |  |
|                                                                       | Reset All<br>Settings | The following settings will still remain: Phase, H. Size, User 1, User 2, Language, Projector Position, High Altitude Mode, Security Settings.                                 |  |
| 6.                                                                    |                       | Source Shows the current signal source.                                                                                                    |  |
| 6. INFORMA                                                            |                       | Preset Mode Shows the selected mode in the PICTURE menu.                                                                                                    |  |
| ou <b>f</b> Dl                                                        | Current<br>System     | Resolution                                                                                                    |  |
| Spor                                                                  | Status                | Shows the native resolution of the input signal.                                                                                                    |  |
| N IN                                                                  | INT-MEN               | Color System Shows input system format, NTSC, PAL, SECAM, or RGB, LS                                                                                                    |  |
| Equivalent Lamp Hour Displays the number of hours the lamp has been u |                       | Equivalent Lamp Hour Displays the number of hours the lamp has been used.                                                                                                    |  |

### Care of the projector

Your projector needs little maintenance. The only thing you need to do on a regular basis is to keep the lens clean.

Never remove any parts of the projector except the lamp. Contact your dealer if other parts need replacing.

### Cleaning the lens

Clean the lens whenever you notice dirt or dust on the surface.

- Use a canister of compressed air to remove dust.
- If there is dirt or smears, use lens-cleaning paper or moisten a soft cloth with lens cleaner and gently wipe the lens surface.

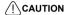

Never rub the lens with abrasive materials.

### Cleaning the projector case

Before you clean the case, turn the projector off using the proper shutdown procedure as described in "Shutting down the projector" on page 33 and unplug the power cord.

- To remove dirt or dust, wipe the case with a soft, lint-free cloth.
- To remove stubborn dirt or stains, moisten a soft cloth with water and a neutral pH detergent. Then wipe the case.

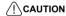

Never use wax, alcohol, benzene, thinner or other chemical detergents. These can damage the case.

### Storing the projector

If you need to store the projector for an extended time, please follow the instructions below:

- Make sure the temperature and humidity of the storage area are within the recommended range for the projector. Please refer to "Specifications" on page 48 or consult your dealer about the range.
- Retract the adjuster feet.
- Remove the battery from the remote control.
- · Pack the projector in its original packing or equivalent.

### Fix Transporting the projector

It is recommended that you ship the projector with its original packing or equivalent.

iscount-Merchant.com (800) 281-8860
THE TRUSTED SOURCE FOR PROJECTOR LAMPS AND ACCESSORIES

### Lamp information

### Getting to know the lamp hour

When the projector is in operation, the duration (in hours) of lamp usage is automatically calculated by the built-in timer. The method of calculating the equivalent lamp hour is as follows:

Total (equivalent) lamp hour

= 1 (hours used in **Economic** mode) + 4/3 (hours used in **Normal** mode)

See "Setting Lamp mode as Economic" below for more information on Economic mode.

The lamp hour in **Economic** mode is calculated as 3/4 of that in **Normal** mode. That is, using the projector in **Economic** mode helps to extend the lamp hour by 1/3.

To obtain the lamp hour information:

- Press MENU/EXIT and then press 

   until the SYSTEM SETUP: Advanced menu is highlighted.
- Press ▼ to highlight Lamp Settings and press MODE/ENTER. The Lamp Settings
  page displays.
- 3. You will see the **Equivalent lamp hour** information displaying on the menu.
- 4. To leave the menu, press **MENU/EXIT**.

You can also get the lamp hour information on the **INFORMATION** menu.

### **Extending lamp life**

The projection lamp is a consumable item that normally can last up to 3000-4000 hours with proper usage. To keep the lamp life as long as possible, you can do the following settings via the OSD menu.

#### **Setting Lamp mode as Economic**

Using **Economic** mode reduces system noise and power consumption by 20%. If the **Economic** mode is selected, the light output will be reduced and result in darker projected pictures.

Setting the projector in **Economic** mode also extends the lamp operation life. To set **Economic** mode, go into the **SYSTEM SETUP:** Advanced > Lamp Settings > Lamp mode menu and press  $\triangleleft/\triangleright$ .

### **Setting Auto Power Off**

This function allows the projector to turn off automatically if no input source is detected after a set period of time to prevent unnecessary waste of lamp life.

To set **Auto Power Off**, go into the **SYSTEM SETUP: Basic** > **Auto Power Off** menu and press **◄/►**. The time period can be set from 5 to 30 minutes in 5-minute increments. If the **Fixyourset time** lengths are not suitable for your presentation, select **Disable**. The projector will not automatically shut down in a certain time period.

Discount-Merchant.com (800) 281-8860
THE TRUSTED SOURCE FOR PROJECTOR LAMPS AND ACCESSORIES

### Timing of replacing the lamp

When the **Lamp indicator** lights up red or a message appears suggesting it is time to replace the lamp, please install a new lamp or consult your dealer. An old lamp may cause a malfunction in the projector and in some instances the lamp may explode.

#### / CAUTION

The Lamp indicator light and Temperature warning light will light up if the lamp becomes too hot. Turn the power off and let the projector cool for 45 minutes. If the Lamp or Temp indicator still lights up after turning the power back on, please contact your dealer. See "Indicators" on page 46 for details.

The following lamp warning displays will remind you to change the lamp.

| Status                                                                                                    | Message                                                                                        |
|----------------------------------------------------------------------------------------------------|------------------------------------------------------------------------------------------------|
| The lamp has been in operation for 3500 hours. Install a new lamp for optimal performance. If the projector is normally run with <b>Economic</b> selected (See "Setting Lamp mode as Economic" on page 41), you may continue to operate the projector until the 3950 hour lamp warning appears.                                                                                                    | Notice Order Replacement Lamp Lamp > 3500 Hours OK                                             |
| The lamp has been in operation for 3950 hours. A new lamp should be fitted to avoid the inconvenience when the projector runs out of lamp time.                                                                                                    | Notice  Replace Lamp Soon  Lamp > 3950 Hours  OK                                               |
| The lamp has been in operation for 4000 hours. It is strongly recommended that you replace the lamp at this age. The lamp is a consumable item. The lamp brightness diminishes with use. This is normal lamp behavior. You can replace the lamp whenever you notice that the brightness level has significantly diminished. If the lamp is not replaced beforehand, it must be replaced after 4000 hours usage. | Notice Replace Lamp Now Lamp > 4000 Hours Lamp usage time exceeded OK                          |
| The lamp MUST be replaced before the projector will operate normally.  urDLP.com                                                                                                    | Notice Lamp usage time exceeded  Replace lamp (refer to User Manual) Then reset lamp timer  OK |

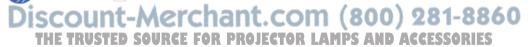

### Replacing the lamp

To prepare a new lamp, contact your dealer and tell the lamp type number.

Type number: RLC-047

/!\warning

# Hg - Lamp contains mercury. Manage in accordance with local disposal laws. See www.lamprecycle.org

- To reduce the risk of electrical shock, always turn the projector off and disconnect the power cord before changing the lamp.
- To reduce the risk of severe burns, allow the projector to cool for at least 45 minutes before replacing the lamp.
- To reduce the risk of injuries to fingers and damage to internal components, use caution
  when removing lamp glass that has shattered into sharp pieces. Before replacing the
  lamp, clean the lamp compartment and dispose of cleaning materials. Be careful of sharp
  edges in the lamp compartment. Wash hands after lamp replacement.
- Only ViewSonic certified lamps are tested with this projector. Use of other lamps may cause electrical shock and fire.
- Turn the power off and disconnect the projector from the wall socket. If the lamp is hot, avoid burns by waiting for approximately 45 minutes until the lamp has cooled.
- 2. Turn the projector over. Then loosen the screws on the lamp cover.

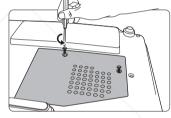

3. Remove the lamp cover from the projector.

### **WARNING**

- Do not turn the power on with the lamp cover removed.
- Do not insert your fingers between the lamp and the projector. The sharp edges inside the projector may cause injuries.
- 4. Loosen the screw that secures the lamp.

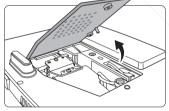

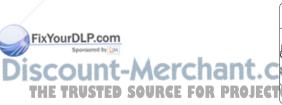

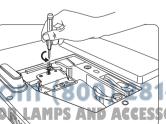

1-8860 SORIES 5. Pull out the lamp connector from a slot in the lamp compartment. Disconnect it from the projector as illustrated.

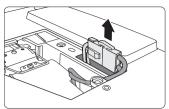

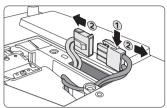

6. Lift the handle so that it stands up. Use the handle to slowly pull the lamp out of the projector.

#### /!\CAUTION

- Pulling it too quickly may cause the lamp to break and scatter broken glass in the projector.
- Do not place the lamp in locations where water might splash on it, children can reach it, or near flammable materials.
- Do not insert your hands into the projector after the lamp is removed. If you touch the optical components inside, it could cause color unevenness and distortion of the projected images.
- Insert the new lamp into the lamp compartment and make sure it fits in the projector.
- 8. Reconnect the lamp connector and place it back into its slot to be flush with the projector.

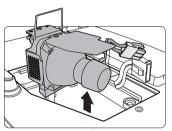

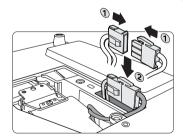

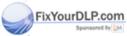

ount-Merchant.com (800) 281-8860 THE TRUSTED SOURCE FOR PROJECTOR LAMPS AND ACCESSORIES

9. Tighten the screw that secures the lamp.

#### (!\CAUTION

- Loose screw may cause a bad connection, which could result in malfunction.
- · Do not over tighten the screw.
- 10. Ensure the handle is fully laid flat and locked in place.
- Replace the lamp cover on the projector.

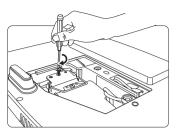

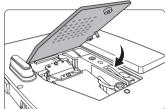

12. Tighten the screws that secure the lamp cover.

#### / CAUTION

- Loose screw may cause a bad connection, which could result in malfunction.
- Do not over tighten the screws.

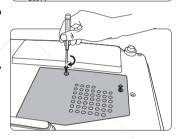

13. Restart the projector.

### /!\CAUTION

Do not turn the power on with the lamp cover removed.

### Resetting the lamp timer

14. After the startup logo, open the On-Screen
Display (OSD) menu. Go to the SYSTEM
SETUP: Advanced > Lamp Settings menu.
Press MODE/ENTER. The Lamp Settings page
displays. Press ▼ to highlight Reset lamp timer
and press MODE/ENTER. A warning message
FixYourDLPdisplays asking if you want to reset the lamp

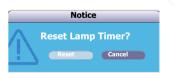

ENTER. The lamp time will be reset to '0'.

Do not reset if the lamp is not new or replaced as this could cause damage.

### **Indicators**

| Light              |       |       | Status & Description                                                                                                    |  |
|--------------------|-------|-------|----------------------------------------------------------------------------------------------------|--|
| Power              | Temp  | Lamp  |                                                                                                    |  |
|                    |       |       | Power events                                                                                                    |  |
| Blue<br>Flashing   | Off   | Off   | Stand-by mode                                                                                                    |  |
| Blue               | Off   | Off   | Powering up                                                                                                    |  |
| Blue               | Off   | Off   | Normal operation                                                                                                    |  |
| Blue<br>Flashing   | Off   | Off   | <ol> <li>The projector needs 90 seconds to cool down as it was abnormally shut down without the normal cooling down process. Or</li> <li>The projector needs to cool for 90 seconds after the power is turned off. Or</li> <li>The projector has shut down automatically. If you try to re-start the projector, it will shut down again. Please contact your dealer for assistance.</li> </ol> |  |
| Lamp events        |       |       |                                                                                                    |  |
| Purple<br>Flashing | Off   | Red   | The projector has shut down automatically. If you try to restart the projector, it will shut down again. Please contact your dealer for assistance.                                                                                                    |  |
| Off                | Off   | Red   | <ol> <li>The projector needs 90 seconds to cool down. Or</li> <li>Please contact your dealer for assistance.</li> </ol>                                                                                                    |  |
|                    |       |       | Thermal events                                                                                                    |  |
| Off                | Red   | Off   |                                                                                                    |  |
| Off                | Red   | Red   |                                                                                                    |  |
| Off                | Red   | Green |                                                                                                    |  |
| Red                | Red   | Red   |                                                                                                    |  |
| Red                | Red   | Green | The projector has shut down automatically. If you try to restart the projector, it will shut down again. Please contact                                                                                                    |  |
| Blue               | Red   | Red   | your dealer for assistance.                                                                                                    |  |
| Blue               | Red   | Green |                                                                                                    |  |
| Purple             | Red   | Red   |                                                                                                    |  |
| Purple             | Red   | Green | 1                                                                                                    |  |
| Off                | Green | Red   |                                                                                                    |  |

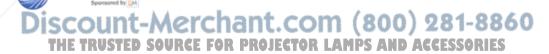

# **Troubleshooting**

### ? The projector does not turn on.

| Cause                                                                 | Remedy                                                                                                    |
|-----------------------------------------------------------------------|----------------------------------------------------------------------------------------------------|
| There is no power from the power cord.                                | Plug the power cord into the AC inlet on the projector, and plug the power cord into the power outlet. If the power outlet has a switch, make sure that it is switched on. |
| Attempting to turn the projector on again during the cooling process. | Wait until the cooling down process has completed.                                                                                                    |

### ? No picture

| Cause                                                                | Remedy                                                                                  |
|----------------------------------------------------------------------|-----------------------------------------------------------------------------------------|
| The video source is not turned on or connected correctly.            | Turn the video source on and check that the signal cable is connected correctly.        |
| The projector is not correctly connected to the input signal device. | Check the connection.                                                                   |
| The input signal has not been correctly selected.                    | Select the correct input signal with the SOURCE key on the projector or remote control. |
| The lens cover is still closed.                                      | Open the lens cover.                                                                    |

### ? Blurred image

| Cause                                                  | Remedy                                                                                         |
|--------------------------------------------------------|------------------------------------------------------------------------------------------------|
| The projection lens is not correctly                   | Adjust the focus of the lens using the focus                                                   |
| focused.                                               | ring.                                                                                          |
| The projector and the screen are not aligned properly. | Adjust the projection angle and direction as well as the height of the projector if necessary. |
| The lens cover is still closed.                        | Open the lens cover.                                                                           |

#### ? Remote control does not work

|   | Cause                                                              | Remedy                                            |
|---|--------------------------------------------------------------------|---------------------------------------------------|
|   | The battery is out of power.                                       | Replace the battery with a new one.               |
|   | There is an obstacle between the remote control and the projector. | Remove the obstacle.                              |
| u | You are too far away from the projector.                           | Stand within 8 meters (26 feet) of the projector. |

THE TRUSTED SOURCE FOR PROJECTOR LAMPS AND ACCESSORIES

# **Projector specifications**

All specifications are subject to change without notice.

| General                    |                                                                                     |
|----------------------------|-------------------------------------------------------------------------------------|
| Product name               | Digital Projector                                                                   |
| Model name                 | PJD5111                                                                             |
| Optical                    |                                                                                     |
| Resolution                 | 800 x 600 SVGA                                                                      |
| Display system             | 1-CHIP DMD                                                                          |
| Lens F/Number              | F = 2.56  to  2.8, f = 21  to  23  mm                                               |
| Lamp                       | 185 W lamp                                                                          |
| Electrical                 |                                                                                     |
| Power supply               | AC100–240V, 2.9 A, 50/60 Hz (Automatic)                                             |
| Power consumption          | 280 W (Max)                                                                         |
| Mechanical                 |                                                                                     |
| Dimensions                 | 264 mm (W) x 96.4 mm (H) x 225 mm (D)                                               |
| Weight                     | 5.07 lbs (2.3 Kg)                                                                   |
| Input terminal             |                                                                                     |
| Computer input             | /                                                                                   |
| RGB input                  | D-Sub 15-pin (female) x 2                                                           |
| Video signal input         |                                                                                     |
| S-VIDEO                    | Mini DIN 4-pin port x 1                                                             |
| VIDEO                      | RCA jack x 1                                                                        |
| SD/HDTV signal input       | Analog – D-Sub <-> Component RCA jack x 3<br>(through RGB input)                    |
| Output terminal            |                                                                                     |
| RGB output                 | D-Sub 15-pin (female) x 1                                                           |
| Speaker                    | 1 watt (mono) x 1                                                                   |
| Control terminal           |                                                                                     |
| RS-232 serial control      | 8 pin x 1                                                                           |
| rBh⊽ironmental Req         | uirements                                                                           |
| Operating temperature      | 0°C-40°C at sea level                                                               |
| Operating relative humidit | y 10%–90% (without condensation)                                                    |
| Operating altitude RCE     | • 0-1499 m at 0°C-35°C<br>• 1500-3000 m at 0°C-30°C (with <b>High Altitude Mode</b> |

on)

### **Dimensions**

264 mm (W) x 96.4 mm (H) x 225 mm (D)

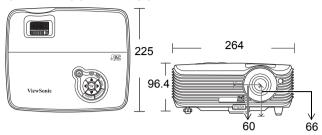

# **Timing chart**

### Supported timing for PC input

|                 | Horizontal | Vertical  | Pixel     |               |
|-----------------|------------|-----------|-----------|---------------|
| Resolution      | Frequency  | Frequency | Frequency | Mode          |
|                 | (kHz)      | (Hz)      | (MHz)     |               |
|                 | 31.469     | 59.940    | 25.175    | VGA_60        |
| 640 x 480       | 37.861     | 72.809    | 31.500    | VGA_72        |
| 040 X 480       | 37.500     | 75.000    | 31.500    | VGA_75        |
|                 | 43.269     | 85.008    | 36.000    | VGA_85        |
| 720 x 400       | 31.469     | 70.087    | 28.3221   | 720 x 400_70  |
|                 | 37.879     | 60.317    | 40.000    | SVGA_60       |
| 800 x 600       | 48.077     | 72.188    | 50.000    | SVGA_72       |
| 800 X 800       | 46.875     | 75.000    | 49.500    | SVGA_75       |
|                 | 53.674     | 85.061    | 56.250    | SVGA_85       |
|                 | 48.363     | 60.004    | 65.000    | XGA_60        |
| 1024 x 768      | 56.476     | 70.069    | 75.000    | XGA_70        |
| 1024 X 708      | 60.023     | 75.029    | 78.750    | XGA_75        |
|                 | 68.667     | 84.997    | 94.500    | XGA_85        |
| 1280 x 800      | 49.702     | 59.810    | 83.500    | SXGA_60       |
| 1280 x 1024     | 63.981     | 60.020    | 108.000   | SXGA3_60      |
| 1280 x 960      | 60.000     | 60.000    | 108.000   | 1280 x 960_60 |
| 640 x 480@67Hz  | 35.000     | 66.667    | 30.240    | MAC13         |
| 832 x 624@75Hz  | 49.722     | 74.546    | 57.280    | MAC16         |
| 1024 x 768@75Hz | 60.241     | 75.020    | 80.000    | MAC19         |
| 1152 x 870@75Hz | 68.680     | 75.060    | 100.00    | MAC21         |

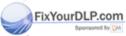

Discount-Merchant.com (800) 281-8860
THE TRUSTED SOURCE FOR PROJECTOR LAMPS AND ACCESSORIES

### Supported timing for Component-YPbPr input

| Signal Format     | Horizontal Frequency (kHz) | Vertical Frequency (Hz) |
|-------------------|----------------------------|-------------------------|
| 480i(525i)@60Hz   | 15.73                      | 59.94                   |
| 480p(525p)@60Hz   | 31.47                      | 59.94                   |
| 576i(625i)@50Hz   | 15.63                      | 50.00                   |
| 576p(625p)@50Hz   | 31.25                      | 50.00                   |
| 720p(750p)@60Hz   | 45.00                      | 60.00                   |
| 720p(750p)@50Hz   | 37.50                      | 50.00                   |
| 1080i(1125i)@60Hz | 33.75                      | 60.00                   |
| 1080i(1125i)@50Hz | 28.13                      | 50.00                   |

ig Displaying a 1080i(1125i)@60Hz or 1080i(1125i)@50Hz signal may result in slight image vibration.

### Supported timing for Video and S-Video inputs

| Video mode   | Horizontal      | Vertical Frequency | Color sub-carrier |
|--------------|-----------------|--------------------|-------------------|
| video illode | Frequency (kHz) | (Hz)               | Frequency (MHz)   |
| NTSC         | 15.73           | 60                 | 3.58              |
| PAL          | 15.63           | 50                 | 4.43              |
| SECAM        | 15.63           | 50                 | 4.25 or 4.41      |
| PAL-M        | 15.73           | 60                 | 3.58              |
| PAL-N        | 15.63           | 50                 | 3.58              |
| PAL-60       | 15.73           | 60                 | 4.43              |
| NTSC4.43     | 15.73           | 60                 | 4.43              |

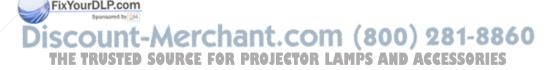

## Copyright information

### Copyright

Copyright 2009. All rights reserved. No part of this publication may be reproduced, transmitted, transcribed, stored in a retrieval system or translated into any language or computer language, in any form or by any means, electronic, mechanical, magnetic, optical, chemical, manual or otherwise, without the prior written permission of ViewSonic Corporation.

#### **Disclaimer**

ViewSonic Corporation makes no representations or warranties, either expressed or implied, with respect to the contents hereof and specifically disclaims any warranties, merchantability or fitness for any particular purpose. Further, ViewSonic Corporation reserves the right to revise this publication and to make changes from time to time in the contents hereof without obligation to notify any person of such revision or changes.

\*DLP and Digital Micromirror Device (DMD) are trademarks of Texas Instruments. Others are copyrights of their respective companies or organizations.

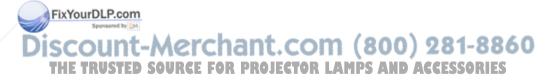

# Appendix

### IR control table

| Key           | Format | Byte1 | Byte2 | Byte3 | Byte4 |
|---------------|--------|-------|-------|-------|-------|
| Power         | NEC    | 83    | F4    | 02    | fd    |
| Freeze        | NEC    | 83    | F4    | 03    | fc    |
| Up            | NEC    | 83    | F4    | 0b    | f4    |
| Down          | NEC    | 83    | F4    | 0c    | f3    |
| Left          | NEC    | 83    | F4    | 0d    | f2    |
| Right         | NEC    | 83    | F4    | 0e    | f1    |
| Mode          | NEC    | 83    | F4    | 0f    | f0    |
| Volume+       | NEC    | 83    | F4    | 05    | fa    |
| Volume-       | NEC    | 83    | F4    | 06    | f9    |
| Auto          | NEC    | 83    | F4    | 80    | f7    |
| Source        | NEC    | 83    | F4    | 04    | fb    |
| Blank         | NEC    | 83    | F4    | 07    | f8    |
| Menu          | NEC    | 83    | F4    | 10    | ef    |
| Digital Zoom+ | NEC    | 83    | F4    | 18    | e7    |
| Digital Zoom- | NEC    | 83    | F4    | 19    | e6    |
| ViewMatch     | NEC    | 83    | F4    | 13    | ec    |

# RS232 command table

|   | Function  | Status     | Action                                    | CMD                                                    |    |
|---|-----------|------------|-------------------------------------------|--------------------------------------------------------|----|
|   |           | Write      | Turn on                                   | 0x06 0x14 0x00 0x03 0x00 0x34 0x11 0x00 0x5C           |    |
|   |           | vviite     | Turn off                                  | 0x06 0x14 0x00 0x03 0x00 0x34 0x11 0x01 0x5D           |    |
|   | Power     | Read       | Power<br>status (on/<br>off/cool<br>down) | 0x07 0x14 0x00 0x05 0x00 0x34 0x00 0x00 0x11 0x00 0x5E |    |
|   | Reset     | Exe        | cute                                      | 0x06 0x14 0x00 0x03 0x00 0x34 0x11 0x02 0x5E           |    |
|   |           |            | Normal                                    | 0x06 0x14 0x00 0x04 0x00 0x34 0x12 0x00 0x00 0x5E      |    |
|   |           | Write      | H Inverse                                 | 0x06 0x14 0x00 0x04 0x00 0x34 0x12 0x00 0x01 0x5F      |    |
| F | xYourDLP. | com        | V Inverse                                 | 0x06 0x14 0x00 0x04 0x00 0x34 0x12 0x00 0x03 0x61      |    |
| • | Sponsore  | d by DM    | H&V Inverse                               | 0x06 0x14 0x00 0x04 0x00 0x34 0x12 0x00 0x02 0x60      |    |
| c | COLL      | Read       | Mirror status                             | 0x07 0x14 0x00 0x05 0x00 0x34 0x00 0x00 0x12 0x00 0x5F | 60 |
| 7 | HE TRUS   | TE Write U | Contrast<br>decrease                      | 0x06 0x14 0x00 0x04 0x00 0x34 0x12 0x02 0x00 0x60      |    |
|   | Contrast  | VINC       | Contrast increase                         | 0x06 0x14 0x00 0x04 0x00 0x34 0x12 0x02 0x01 0x61      |    |
|   |           | Read       | Contrast ratio                            | 0x07 0x14 0x00 0x05 0x00 0x34 0x00 0x00 0x12 0x02 0x61 |    |

| Function             | Status | Action                         | CMD                                                    |
|----------------------|--------|--------------------------------|--------------------------------------------------------|
|                      | Write  | Brightness<br>decrease         | 0x06 0x14 0x00 0x04 0x00 0x34 0x12 0x03 0x00 0x61      |
| Brightness           | VVIIC  | Brightness increase            | 0x06 0x14 0x00 0x04 0x00 0x34 0x12 0x03 0x01 0x62      |
|                      | Read   | Brightness                     | 0x07 0x14 0x00 0x05 0x00 0x34 0x00 0x00 0x12 0x03 0x62 |
|                      |        | Aspect ratio<br>Auto           | 0x06 0x14 0x00 0x04 0x00 0x34 0x12 0x04 0x00 0x62      |
| Aspect ratio         | Write  | Aspect ratio 4:3               | 0x06 0x14 0x00 0x04 0x00 0x34 0x12 0x04 0x02 0x64      |
|                      |        | Aspect ratio<br>16:9           | 0x06 0x14 0x00 0x04 0x00 0x34 0x12 0x04 0x03 0x65      |
|                      | Read   | Aspect ratio                   | 0x07 0x14 0x00 0x05 0x00 0x34 0x00 0x00 0x12 0x04 0x63 |
| Auto Adjust          | Exe    | cute                           | 0x06 0x14 0x00 0x03 0x00 0x34 0x12 0x05 0x62           |
|                      | Write  |                                | 0x06 0x14 0x00 0x04 0x00 0x34 0x12 0x06 0x01 0x65      |
| Horizontal position  | wiite  | Horizontal position shift left | 0x06 0x14 0x00 0x04 0x00 0x34 0x12 0x06 0x00 0x64      |
|                      | Read   | Horizontal position            | 0x07 0x14 0x00 0x05 0x00 0x34 0x00 0x00 0x12 0x06 0x65 |
|                      | Write  | Vertical position shift up     | 0x06 0x14 0x00 0x04 0x00 0x34 0x12 0x07 0x00 0x65      |
| Vertical position    | vviite | Vertical position shift down   | 0x06 0x14 0x00 0x04 0x00 0x34 0x12 0x07 0x01 0x66      |
|                      | Read   | Vertical position              | 0x07 0x14 0x00 0x05 0x00 0x34 0x00 0x00 0x12 0x07 0x66 |
|                      |        | Color<br>temperature<br>T1     | 0x06 0x14 0x00 0x04 0x00 0x34 0x12 0x08 0x00 0x66      |
| Color<br>temperature | Write  | Color<br>temperature<br>T2     | 0x06 0x14 0x00 0x04 0x00 0x34 0x12 0x08 0x01 0x67      |
|                      | vviile | Color<br>temperature<br>T3     | 0x06 0x14 0x00 0x04 0x00 0x34 0x12 0x08 0x02 0x68      |
|                      |        | Color<br>temperature<br>T4     | 0x06 0x14 0x00 0x04 0x00 0x34 0x12 0x08 0x03 0x69      |
| xYourDLP.            |        | Color<br>temperature<br>status | 0x07 0x14 0x00 0x05 0x00 0x34 0x00 0x00 0x12 0x08 0x67 |

SCOUNT-MERCHANT.COM (800) 281-8860
THE TRUSTED SOURCE FOR PROJECTOR LAMPS AND ACCESSORIES

| Function         | Status  | Action                          | CMD                                                    |
|------------------|---------|---------------------------------|--------------------------------------------------------|
|                  | Write   | Blank on                        | 0x06 0x14 0x00 0x03 0x00 0x34 0x12 0x09 0x66           |
| Blank            |         | Blank off                       |                                                        |
| Read             |         | Blank status                    | 0x07 0x14 0x00 0x05 0x00 0x34 0x00 0x00 0x12 0x09 0x68 |
|                  | Write   | Decrease                        | 0x06 0x14 0x00 0x04 0x00 0x34 0x12 0x0A 0x00 0x68      |
| Keystone-        | VVIILE  | Increase                        | 0x06 0x14 0x00 0x04 0x00 0x34 0x12 0x0A 0x01 0x69      |
| Vertical         | Read    | Keystone<br>status              | 0x07 0x14 0x00 0x05 0x00 0x34 0x00 0x00 0x12 0x0A 0x69 |
|                  |         | Brightest                       | 0x06 0x14 0x00 0x04 0x00 0x34 0x12 0x0B 0x00 0x69      |
|                  |         | Cinema                          | 0x06 0x14 0x00 0x04 0x00 0x34 0x12 0x0B 0x01 0x6A      |
|                  |         | User 1                          | 0x06 0x14 0x00 0x04 0x00 0x34 0x12 0x0B 0x02 0x6B      |
|                  |         | User 2                          | 0x06 0x14 0x00 0x04 0x00 0x34 0x12 0x0B 0x03 0x6C      |
|                  | Write   | Daylight                        | 0x06 0x14 0x00 0x04 0x00 0x34 0x12 0x0B 0x04 0x6D      |
| Preset mode      |         | ViewMatch                       | 0x06 0x14 0x00 0x04 0x00 0x34 0x12 0x0B 0x05 0x6E      |
|                  |         | Standard<br>(only for<br>video) | 0x06 0x14 0x00 0x04 0x00 0x34 0x12 0x0B 0x06 0x6F      |
|                  | Read    | Preset mode status              | 0x07 0x14 0x00 0x05 0x00 0x34 0x00 0x00 0x12 0x0B 0x6A |
|                  | Write   | Freeze on                       | 0x06 0x14 0x00 0x03 0x00 0x34 0x13 0x00 0x5E           |
| Freeze           | vviite  | Freeze off                      |                                                        |
|                  | Read    | Freeze<br>status                | 0x07 0x14 0x00 0x05 0x00 0x34 0x00 0x00 0x13 0x00 0x60 |
|                  |         |                                 | 0x06 0x14 0x00 0x04 0x00 0x34 0x13 0x01 0x00 0x60      |
|                  | Write   | Input source<br>VGA2            | 0x06 0x14 0x00 0x04 0x00 0x34 0x13 0x01 0x08 0x68      |
| Source input     | vviite  | Input source<br>Composite       | 0x06 0x14 0x00 0x04 0x00 0x34 0x13 0x01 0x05 0x65      |
|                  |         | Input source<br>S-VIDEO         | 0x06 0x14 0x00 0x04 0x00 0x34 0x13 0x01 0x06 0x66      |
|                  | Read    | Source                          | 0x07 0x14 0x00 0x05 0x00 0x34 0x00 0x00 0x13 0x01 0x61 |
|                  | Write   | Source scan<br>on               | 0x06 0x14 0x00 0x04 0x00 0x34 0x13 0x02 0x01 0x62      |
| Source scan      |         | Source scan<br>off              | 0x06 0x14 0x00 0x04 0x00 0x34 0x13 0x02 0x00 0x61      |
| Read             |         | Source scan status              | 0x07 0x14 0x00 0x05 0x00 0x34 0x00 0x00 0x13 0x02 0x62 |
|                  | Write   | Mute on                         | 0x06 0x14 0x00 0x04 0x00 0x34 0x14 0x00 0x01 0x61      |
| Mute             |         | Mute off                        | 0x06 0x14 0x00 0x04 0x00 0x34 0x14 0x00 0x00 0x60      |
| YourDLP.         | Read    | Mute status                     | 0x07 0x14 0x00 0x05 0x00 0x34 0x00 0x00 0x14 0x00 0x61 |
| COU              | Write   | Increase<br>Volume              | 0x06 0x14 0x00 0x03 0x00 0x34 0x14 0x01 0x60           |
| Volume<br>E TRUS | TED SOU | Decrease<br>Volume              | PR 00x06 0x14 0x00 0x03 0x00 0x34 0x14 0x02 0x61 RIEC  |
|                  | Read    | Volume                          | 0x07 0x14 0x00 0x05 0x00 0x34 0x00 0x00 0x14 0x03 0x64 |

| Function     | Status | Action                | CMD                                                    |
|--------------|--------|-----------------------|--------------------------------------------------------|
|              |        | ENGLISH               | 0x06 0x14 0x00 0x04 0x00 0x34 0x15 0x00 0x00 0x61      |
|              |        | FRANÇAIS              | 0x06 0x14 0x00 0x04 0x00 0x34 0x15 0x00 0x01 0x62      |
|              |        | DEUTSCH               | 0x06 0x14 0x00 0x04 0x00 0x34 0x15 0x00 0x02 0x63      |
|              |        | ITALIANO              | 0x06 0x14 0x00 0x04 0x00 0x34 0x15 0x00 0x03 0x64      |
|              |        | ESPAÑOL               | 0x06 0x14 0x00 0x04 0x00 0x34 0x15 0x00 0x04 0x65      |
|              |        | РУССКИЙ               | 0x06 0x14 0x00 0x04 0x00 0x34 0x15 0x00 0x05 0x66      |
|              |        | 繁體中文                  | 0x06 0x14 0x00 0x04 0x00 0x34 0x15 0x00 0x06 0x67      |
|              |        | 简体中文                  | 0x06 0x14 0x00 0x04 0x00 0x34 0x15 0x00 0x07 0x68      |
|              | Write  | 日本語                   | 0x06 0x14 0x00 0x04 0x00 0x34 0x15 0x00 0x08 0x69      |
| Language     |        | 한국어                   | 0x06 0x14 0x00 0x04 0x00 0x34 0x15 0x00 0x09 0x6A      |
|              |        | Svenska               | 0x06 0x14 0x00 0x04 0x00 0x34 0x15 0x00 0x0a 0x6B      |
|              |        | Nederlands            | 0x06 0x14 0x00 0x04 0x00 0x34 0x15 0x00 0x0b 0x6C      |
|              |        | Türkçe                | 0x06 0x14 0x00 0x04 0x00 0x34 0x15 0x00 0x0c 0x6D      |
|              |        | Čeština               | 0x06 0x14 0x00 0x04 0x00 0x34 0x15 0x00 0x0d 0x6E      |
|              |        | Português             | 0x06 0x14 0x00 0x04 0x00 0x34 0x15 0x00 0x0e 0x6F      |
|              |        | โปรตุเกส              | 0x06 0x14 0x00 0x04 0x00 0x34 0x15 0x00 0x0f 0x70      |
|              |        | Polski                | 0x06 0x14 0x00 0x04 0x00 0x34 0x15 0x00 0x10 0x71      |
|              |        | Suomi                 | 0x06 0x14 0x00 0x04 0x00 0x34 0x15 0x00 0x11 0x72      |
|              | Read   | Language              | 0x07 0x14 0x00 0x05 0x00 0x34 0x00 0x00 0x15 0x00 0x62 |
| Lamp time    | Write  | Reset Lamp usage hour | 0x06 0x14 0x00 0x03 0x00 0x34 0x15 0x01 0x61           |
| Lamp time    | Read   | Lamp usage<br>hour    | 0x07 0x14 0x00 0x05 0x00 0x34 0x00 0x00 0x15 0x01 0x63 |
| Error status | Read   |                       | 0x07 0x14 0x00 0x05 0x00 0x34 0x00 0x00 0x15 0x02 0x64 |

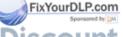

# Discount-Merchant.com (800) 281-8860 THE TRUSTED SOURCE FOR PROJECTOR LAMPS AND ACCESSORIES

# **Customer Support**

For technical support or product service, see the table below or contact your reseller.

Note: You will need the product serial number.

| Country/Degion                                                  | Wah Cita                                                                                                    | T=Telephone                                                                     | E-mail                                            |  |
|-----------------------------------------------------------------|----------------------------------------------------------------------------------------------------|---------------------------------------------------------------------------------|---------------------------------------------------|--|
| Country/Region                                                  | Web Site                                                                                                    | F=Fax                                                                           |                                                   |  |
| Australia/New Zealand                                           | www.viewsonic.com.au                                                                                           | AUS=1800 880 818<br>NZ=0800 008 822                                             | service@au.viewsonic.com                          |  |
| Canada                                                          | www.viewsonic.com                                                                                              | T (Toll-Free)= 1-866-463-4775<br>T (Toll)= 1-424-233-2533<br>F= 1-909-468-1202  | service.ca@viewsonic.com                          |  |
| Europe/Middle East/Baltic<br>countries/North Africa             | www.viewsoniceurope.com                                                                                        | Contact your reseller                                                           |                                                   |  |
| Hong Kong                                                       | www.hk.viewsonic.com                                                                                           | T= 852 3102 2900                                                                | service@hk.viewsonic.com                          |  |
| India                                                           | www.in.viewsonic.com                                                                                           | T= 1800 11 9999                                                                 | service@in.viewsonic.com                          |  |
| Korea                                                           | www.kr.viewsonic.com                                                                                           | T= 080 265 9080                                                                 | service@kr.viewsonic.com                          |  |
| Latin America (Argentina)                                       | www.viewsonic.com/la/                                                                                          | T= 0800 666 0194                                                                | soporte@viewsonic.com                             |  |
| Latin America (Brazil)                                          | www.viewsonic.com/la/                                                                                          | T= 0800 891 6984                                                                | soporte@viewsonic.com                             |  |
| Latin America (Chile)                                           | www.viewsonic.com/la/                                                                                          | T= 800 440 303                                                                  | soporte@viewsonic.com                             |  |
| Latin America (Columbia)                                        | www.viewsonic.com/la/                                                                                          | T= 01 800 915 6588                                                              | soporte@viewsonic.com                             |  |
| Latin America (Mexico) www.viewsonic.com/la/                    |                                                                                                    | T= 001 800 514 6518                                                             | soporte@viewsonic.com                             |  |
| Electroser, Av Reforma No. 4030                                 | LA PAZ, 72160 PUEBLA, PUE. Tel<br>ix39 y 41, 97000 Merida, Yucatan. Tel<br>/www.viewsonic.com/la/soporte/index | : 01.999.925.19.16                                                              |                                                   |  |
| Latin America (Peru)                                            | www.viewsonic.com/la/                                                                                          | T= 0800 53458                                                                   | soporte@viewsonic.com                             |  |
| Macau                                                           | www.hk.viewsonic.com                                                                                           | T= 853 700 303                                                                  | service@hk.viewsonic.com                          |  |
| Puerto Rico & Virgin Islands www.viewsonic.com                  |                                                                                                    | T= 1-800-688-6688 (English)<br>T= 1-866-379-1304 (Spanish)<br>F= 1-909-468-1202 | service.us@viewsonic.com<br>soporte@viewsonic.com |  |
| FixYourDLP.com Singapore/Malaysia/Thailand www.ap.viewsonic.com |                                                                                                    | T= 65 6461 6044                                                                 | service@sg.viewsonic.com                          |  |
| South Africa www.viewsoniceurope.com                            |                                                                                                    | www.viewsoniceurope.com/uk/Su                                                   | pport/Calldesk.htm                                |  |
| United Kingdom                                                  | www.viewsoniceurope.com/uk/                                                                                    | www.viewsoniceurope.com/uk/Su                                                   | pport/Calldesk.htm                                |  |
| United States www.viewsonic.com                                 |                                                                                                    | T (Toll-Free)= 1-800-688-6688<br>T (Toll)= 1-424-233-2530                       | service.us@viewsonic.com                          |  |

F= 1-909-468-1202

# **Limited Warranty**

### VIEWSONIC® PROJECTOR

#### What the warranty covers:

ViewSonic warrants its products to be free from defects in material and workmanship, under normal use, during the warranty period. If a product proves to be defective in material or workmanship during the warranty period, ViewSonic will, at its sole option, repair or replace the product with a like product. Replacement product or parts may include remanufactured or refurbished parts or components.

#### How long the warranty is effective:

**North and South America:** 3 years for all parts excluding the lamp, 3 years for labor, 1 year for the original lamp from the date of the first consumer purchase.

**Europe:** 3 years for all parts excluding the lamp, 3 years for labor, with 1 year limited lamp warranty for the original lamp from the date of the first consumer purchase.

**Other regions or countries:** Please check with your local dealer or local ViewSonic office for the warranty information.

Lamp warranty subject to terms and conditions, verification and approval. Applies to manufacturer's installed lamp only.

All accessory lamps purchased separately are warranted for 90 days.

#### Who the warranty protects:

This warranty is valid only for the first consumer purchaser.

#### What the warranty does not cover:

- 1. Any product on which the serial number has been defaced, modified or removed.
- 2. Damage, deterioration or malfunction resulting from:
  - **a.** Accident, misuse, neglect, fire, water, lightning, or other acts of nature, unauthorized product modification, or failure to follow instructions supplied with the product.
  - **b.** Repair or attempted repair by anyone not authorized by ViewSonic.
  - **c.** Any damage of the product due to shipment.
  - $\begin{tabular}{ll} \textbf{d.} & Removal or installation of the product. \\ \end{tabular}$
  - **e.** Causes external to the product, such as electric power fluctuations or failure.
  - $\begin{tabular}{ll} \textbf{f.} & Use of supplies or parts not meeting ViewSonic's specifications. \end{tabular}$
  - g. Normal wear and tear.
  - **h.** Any other cause which does not relate to a product defect.
- 3. Any product exhibiting a condition commonly known as "image burn-in" which results when a static image is displayed on the product for an extended period of time.
- **4.** Removal, installation, and set-up service charges.

### low to get service:

- For information about receiving service under warranty, contact ViewSonic Customer
  Support (please refer to "Customer Support" page). You will need to provide your product's
- regiral number b SOURCE FOR PROJECTOR LAMPS AND ACCESSORIES
  2. To obtain warranted service, you will be required to provide (a) the original dated sales slip, (b) your
- name, (c) your address, (d) a description of the problem, and (e) the serial number of the product.
- 3. Take or ship the product freight prepaid in the original container to an authorized ViewSonic service center or ViewSonic.
- **4.** For additional information or the name of the nearest ViewSonic service center, contact ViewSonic.

#### Limitation of implied warranties:

There are no warranties, express or implied, which extend beyond the description contained herein including the implied warranty of merchantability and fitness for a particular purpose.

#### **Exclusion of damages:**

ViewSonic's liability is limited to the cost of repair or replacement of the product. ViewSonic shall not be liable for:

- Damage to other property caused by any defects in the product, damages based upon inconvenience, loss of use of the product, loss of time, loss of profits, loss of business opportunity, loss of goodwill, interference with business relationships, or other commercial loss, even if advised of the possibility of such damages.
- 2. Any other damages, whether incidental, consequential or otherwise.
- 3. Any claim against the customer by any other party.

#### Effect of state law:

This warranty gives you specific legal rights, and you may also have other rights which vary from state to state. Some states do not allow limitations on implied warranties and/or do not allow the exclusion of incidental or consequential damages, so the above limitations and exclusions may not apply to you.

#### Sales outside the U.S.A. and Canada:

For warranty information and service on ViewSonic products sold outside of the U.S.A. and Canada, contact ViewSonic or your local ViewSonic dealer.

The warranty period for this product in mainland China (Hong Kong, Macao and Taiwan Excluded) is subject to the terms and conditions of the Maintenance Guarantee Card. For users in Europe and Russia, full details of warranty provided can be found in www. viewsoniceurope.com under Support/Warranty Information.

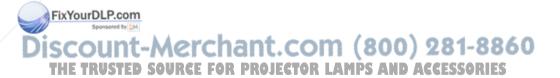

# Mexico Limited Warranty VIEWSONIC® PROJECTOR

#### What the warranty covers:

ViewSonic warrants its products to be free from defects in material and workmanship, under normal use, during the warranty period. If a product proves to be defective in material or workmanship during the warranty period, ViewSonic will, at its sole option, repair or replace the product with a like product. Replacement product or parts may include remanufactured or refurbished parts or components & accessories.

#### How long the warranty is effective:

3 years for all parts excluding the lamp, 3 years for labor, 1 year for the original lamp from the date of the first consumer purchase.

Lamp warranty subject to terms and conditions, verification and approval. Applies to manufacturer's installed lamp only. All accessory lamps purchased separately are warranted for 90 days.

#### Who the warranty protects:

This warranty is valid only for the first consumer purchaser.

#### What the warranty does not cover:

- 1. Any product on which the serial number has been defaced, modified or removed.
- 2. Damage, deterioration or malfunction resulting from:
  - a. Accident, misuse, neglect, fire, water, lightning, or other acts of nature, unauthorized product modification, unauthorized attempted repair, or failure to follow instructions supplied with the product.
  - b. Any damage of the product due to shipment.
  - c. Causes external to the product, such as electrical power fluctuations or failure.
  - d. Use of supplies or parts not meeting ViewSonic's specifications.
  - e. Normal wear and tear.
  - f. Any other cause which does not relate to a product defect.
- 3. Any product exhibiting a condition commonly known as "image burn-in" which results when a static image is displayed on the product for an extended period of time.
- 4. Removal, installation, insurance, and set-up service charges.

#### How to get service:

For information about receiving service under warranty, contact ViewSonic Customer Support (Please refer to the attached Customer Support page). You will need to provide your product's serial number, so please record the product information in the space provided below on your purchase for your future use. Please retain your receipt of proof of purchase to support your warranty claim.

For Your Records

| TOT TOUT TECCOTOR |                                       |      |
|-------------------|---------------------------------------|------|
| Product Name:     | Model Number:                         |      |
| Document Number:  | Serial Number:                        |      |
| Purchase Date:    | Extended Warranty Purchase?           | (Y/N |
|                   | If so what date does warranty evnire? |      |

- 1. To obtain warranty service, you will be required to provide (a) the original dated sales slip, (b) your name, (c) your address, (d) a description of the problem, and (e) the serial number of the product.
- 2. Take or ship the product in the original container packaging to an authorized ViewSonic service center.
- 3. Round trip transportation costs for in-warranty products will be paid by ViewSonic.

#### Limitation of implied warranties:

There are no warranties, express or implied, which extend beyond the description contained herein including the implied warranty of merchantability and fitness for a particular purpose.

#### Exclusion of damages:

ViewSonic's liability is limited to the cost of repair or replacement of the product. ViewSonic shall not be liable for.

- Damage to other property caused by any defects in the product, damages based upon inconvenience.
   loss of use of the product, loss of time, loss of profits, loss of business opportunity, loss of goodwill, interference with business relationships, or other commercial loss, even if advised of the possibility of such damages.
- 2. Any other damages, whether incidental, consequential or otherwise.
- 3. Any claim against the customer by any other party.
- 4. Repair or attempted repair by anyone not authorized by ViewSonic.

#### Contact Information for Sales & Authorized Service (Centro Autorizado de Servicio) within Mexico:

#### Name, address, of manufacturer and importers:

México, Av. de la Palma #8 Piso 2 Despacho 203, Corporativo Interpalmas,

Col. San Fernando Huixquilucan, Estado de México

Tel: (55) 3605-1099

http://www.viewsonic.com/la/soporte/index.htm

| ,                    | ,                           | ,                                  |
|----------------------|-----------------------------|------------------------------------|
| INTERMEDIA OF ARICHE | CICTENCIA TECNICA DADA TOD  | O MIENICO. 001 077 033 3004        |
| INDIVIER OF CALLS DE | ASISTENCIA TÉCNICA PARA TOD | [] VIF.X [[ U]: UU   .800.873.7UU4 |

| NÚMERO GRATIS DE ASISTENCIA TÉCNICA PARA TODO MÉXICO: 001.866.823.2004 |                                                 |
|------------------------------------------------------------------------|-------------------------------------------------|
| Hermosillo:                                                            | Villahermosa:                                   |
| Distribuciones y Servicios Computacionales SA de CV.                   | Compumantenimietnos Garantizados, S.A. de C.V.  |
| Calle Juarez 284 local 2                                               | AV. GREGORIO MENDEZ #1504                       |
| Col. Bugambilias C.P: 83140                                            | COL, FLORIDA C.P. 86040                         |
| Tel: 01-66-22-14-9005                                                  | Tel: 01 (993) 3 52 00 47 / 3522074 / 3 52 20 09 |
| E-Mail: disc2@hmo.megared.net.mx                                       | E-Mail: compumantenimientos@prodigy.net.mx      |
| Puebla, Pue. (Matriz):                                                 | Veracruz, Ver.:                                 |
| RENTA Y DATOS, S.A. DE C.V. Domicilio:                                 | CONEXION Y DESARROLLO, S.A DE C.V. Av.          |
| 29 SUR 721 COL. LA PAZ                                                 | Americas # 419                                  |
|                                                                        |                                                 |

72160 PUEBLA, PUE. ENTRE PINZÓN Y ALVARADO Tel: 01(52) 222 891 55 77 CON 10 LINEAS Frace Reforma C P 91919 E-Mail: datos@puebla.megared.net.mx Tel: 01-22-91-00-31-67

E-Mail: gacosta@qplus.com.mx

Cuernavaca

### Chihuahua

Soluciones Globales en Computación Compusupport de Cuernavaca SA de CV C. Magisterio # 3321 Col. Magisterial Francisco Leyva # 178 Col. Miguel Hidalgo Chihuahua, Chih. C.P. 62040. Cuernavaca Morelos Tel: 4136954 Tel: 01 777 3180579 / 01 777 3124014 E-Mail: Cefeo@soluglobales.com E-Mail: aquevedo@compusupportcva.com

Distrito Federal: Guadalaiara, Jal.:

OPLUS, S.A. de C.V. SERVICRECE, S.A. de C.V. Av. Covoacán 931 Av Niños Héroes # 2281 Col. Del Valle 03100, México, D.F. Col. Arcos Sur. Sector Juárez Tel: 01(52)55-50-00-27-35 44170, Guadalaiara, Jalisco

E-Mail: gacosta@qplus.com.mx Tel: 01(52)33-36-15-15-43 E-Mail: mmiranda@servicrece.com

Guerrero Acapulco Monterrev:

GS Computación (Grupo Sesicomp) Global Product Services

Progreso #6-A, Colo Centro Mar Caribe # 1987, Esquina con Golfo Pérsico 39300 Acapulco, Guerrero Fracc, Bernardo Reves, CP 64280

Tel: 744-48-32627 Monterrey N.L. México Tel: 8129-5103

E-Mail: aydeem@gps1.com.mx

MERIDA: Oaxaca, Oax.: ELECTROSER CENTRO DE DISTRIBUCION Y

Av Reforma No. 403Gx39 y 41 SERVICIO, S.A. de C.V. Mérida, Yucatán, México CP97000 Murguía # 708 P.A., Col. Centro, 68000, Oaxaca

Tel: (52) 999-925-1916 Tel: 01(52)95-15-15-22-22 E-Mail: rrrb@sureste.com Fax: 01(52)95-15-13-67-00 E-Mail. gpotai2001@hotmail.com

FOR USA SUPPORT: Tijuana: STD ViewSonic Corporation

Av Ferrocarril Sonora #378 381 Brea Canyon Road, Walnut, CA. 91789 USA Tel: 800-688-6688 (English); 866-323-8056 (Spanish); Col 20 de Noviembre

Tijuana, Mexico Fax: 1-800-685-7276

E-Mail: http://www.viewsonic.com

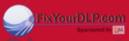

SCOUNT-MEICHAINT.COM (800) 281-8860
THE TRUSTED SOURCE FOR PROJECTOR LAMPS AND ACCESSORIES

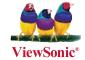

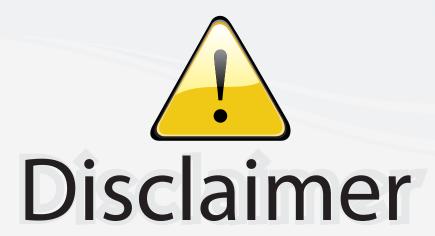

This user manual is provided as a free service by FixYourDLP.com. FixYourDLP is in no way responsible for the content of this manual, nor do we guarantee its accuracy. FixYourDLP does not make any claim of copyright and all copyrights remain the property of their respective owners.

#### About FixYourDLP.com

FixYourDLP.com (http://www.fixyourdlp.com) is the World's #1 resource for media product news, reviews, do-it-yourself guides, and manuals.

Informational Blog: http://www.fixyourdlp.com Video Guides: http://www.fixyourdlp.com/guides User Forums: http://www.fixyourdlp.com/forum

FixYourDLP's Fight Against Counterfeit Lamps: http://www.fixyourdlp.com/counterfeits

# Sponsors:

RecycleYourLamp.org – Free lamp recycling services for used lamps: http://www.recycleyourlamp.org

Lamp Research - The trusted 3rd party lamp research company: http://www.lampresearch.com

Discount-Merchant.com – The worlds largest lamp distributor: http://www.discount-merchant.com

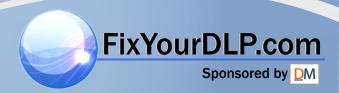